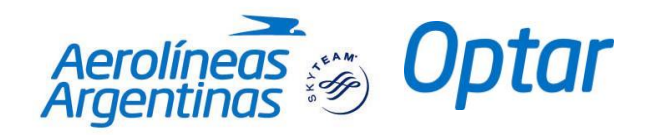

# **Amadeus E-Travel Management**

**Este material es exclusivo para fines de instrucción**

1 *Amadeus E-Travel Management – Optar*

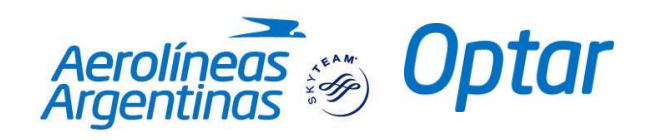

## **INTENCIONALMENTE**

**EN BLANCO**

2 *Amadeus E-Travel Management – Optar*

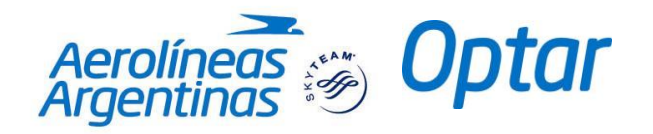

## *Bienvenidos al Sistema de Reservación de Viajes*

*Bienvenidos al sistema de reservas online, el cual le permitirá reservar y comprar sus tickets de viajes corporativos.* 

## **¿A qué denominamos Viajeros, Organizadores y Aprobadores?**

**Viajeros:** aquellas personas que utilizan el sistema de reservas para sus viajes de negocios. Los Viajeros pueden reservar sus propios viajes.

**Organizadores:** se refiere a las personas que organizan los viajes para los "Viajeros" pero que no hacen uso de las reservas, es decir, no son las personas que viajan.

**Aprobadores:** quienes aprueban la emisión de las reservas.

## **¿A qué denominamos Perfil del Viajero?**

El Perfil se refiere a aquella información personal que el sistema de reservas requiere para procesar su viaje.

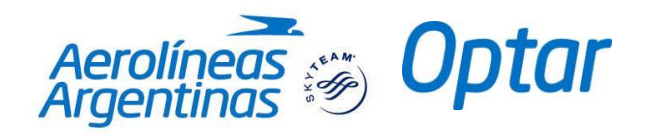

## **Instructivo para Organizar su Viaje**

## **Cómo crear un perfil**

- 1- Ingrese al sitio<https://e-travelmanagement4.amadeus.com/login/optar>
- 2- Ingrese usuario y contraseña (esta información será proporcionada por Optar).

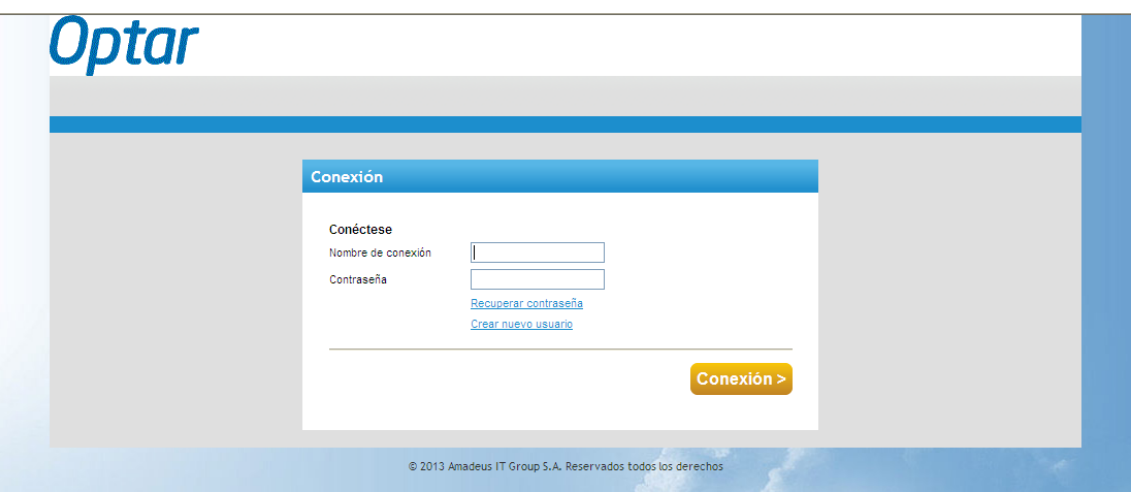

- 3- Haga click en la solapa de "Administración".
- 4- Haga click en "Administración de perfiles de usuario" y allí en "Crear usuario".

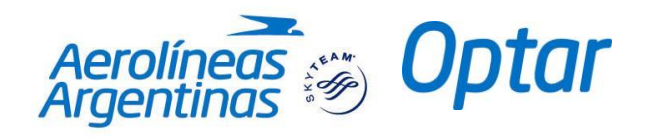

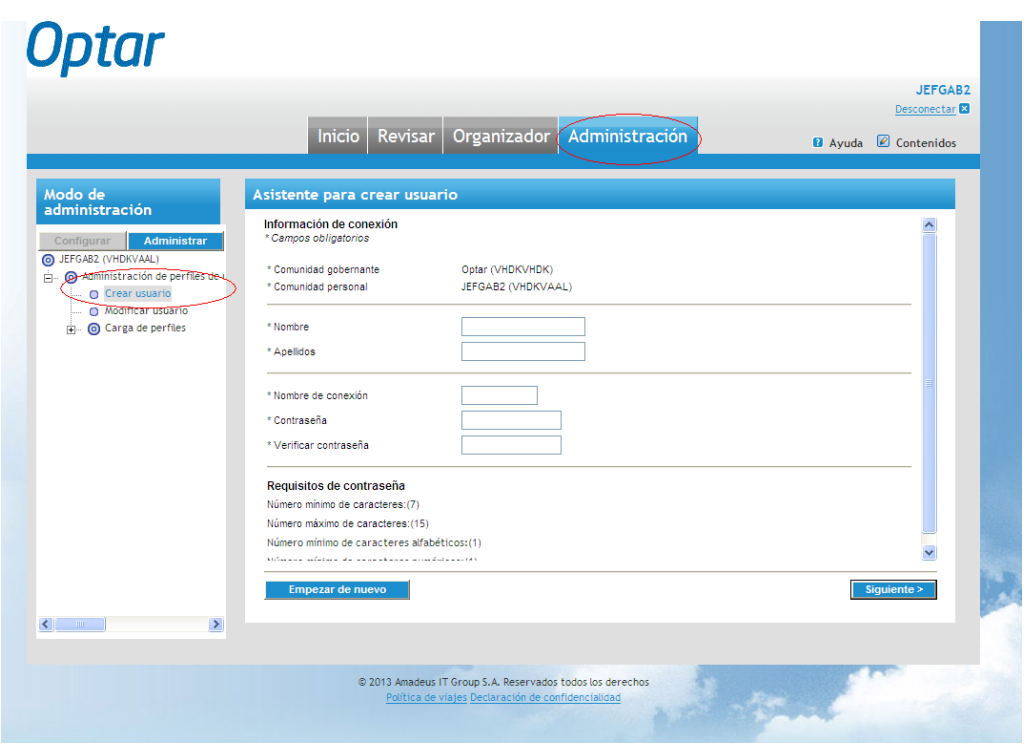

- 5- Complete los datos obligatorios:
	- a- Nombre del Viajero, tal cual figura en la documentación de viaje.
	- b- Apellido del Viajero.
	- c- Nombre de conexión (nombre de fantasía para ingresar al sistema).
	- d- Establezca una clave, (ejemplo amadeus4) y repítala en el campo verificar contraseña.
- 6- Haga click en "siguiente" para seguir con el segundo paso.

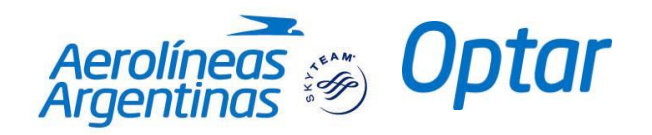

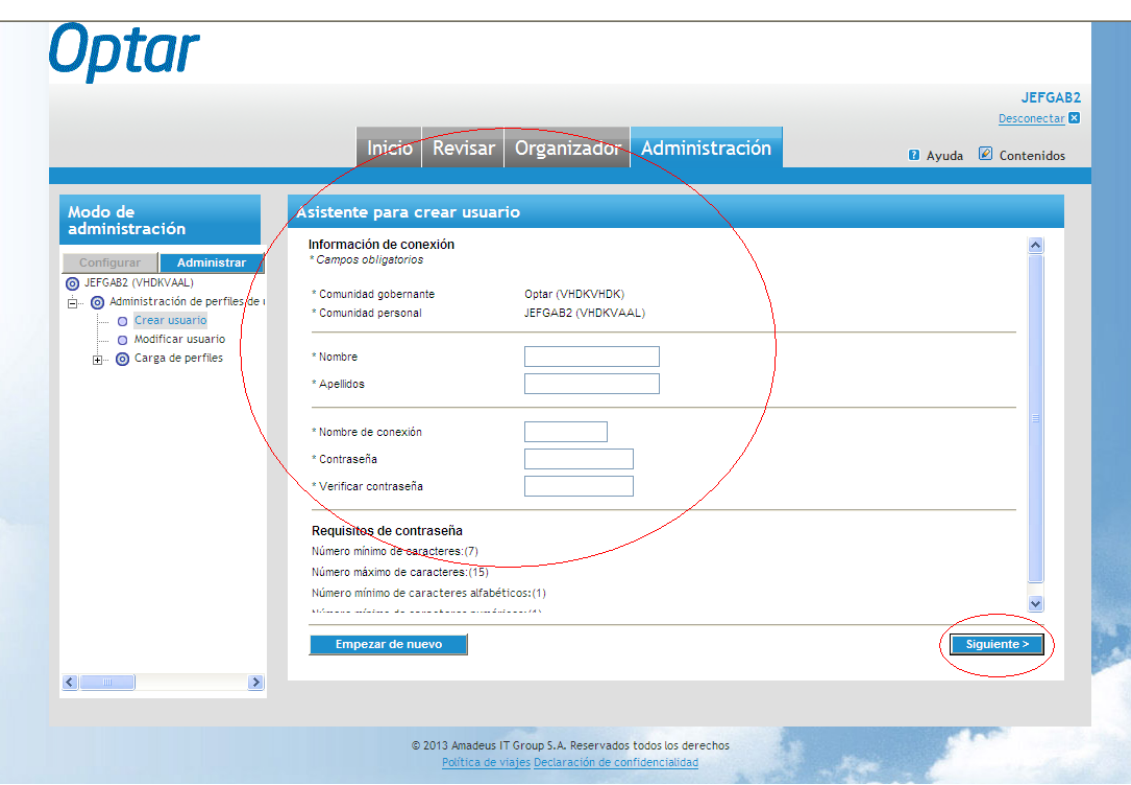

7- En esta página debe seleccionar la opción **"viajero"** y hacer click en "siguiente".

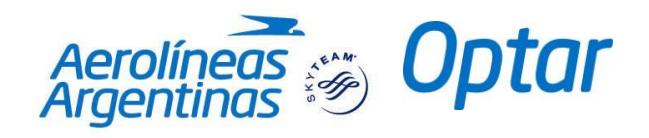

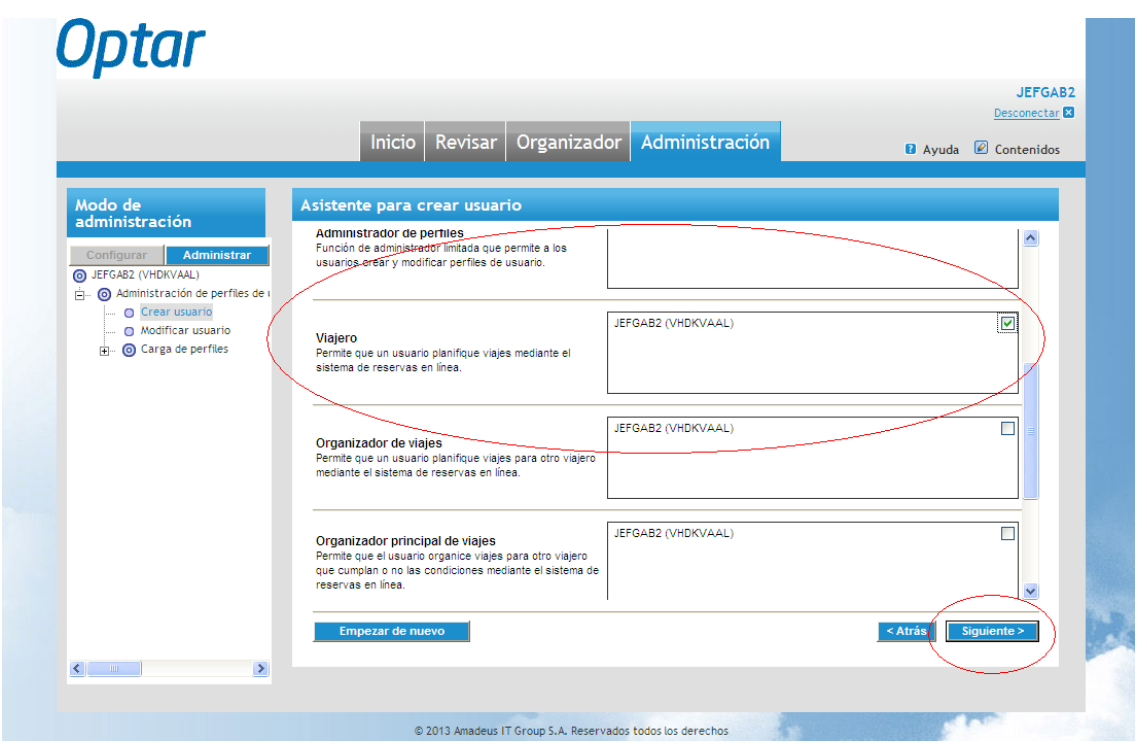

- 8- Complete la información obligatoria, la cual está indicada con asteriscos (\*).
- 9- Haga click en "finalizar" una vez completa la información.

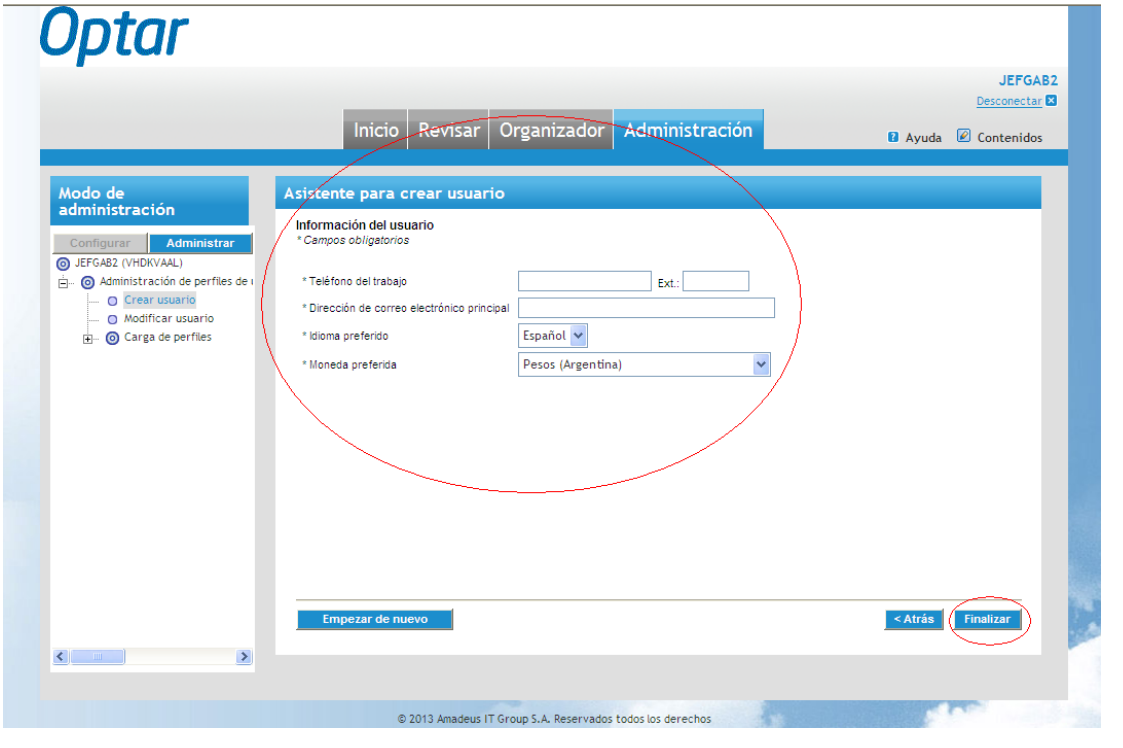

7 *Amadeus E-Travel Management – Optar*

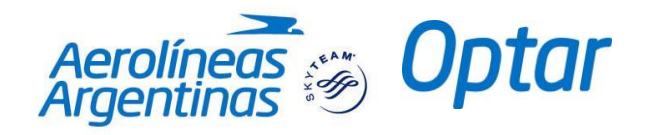

Para continuar cargando Datos y crear un Perfil Completo del Viajero, deberá seleccionar "Modificar Usuario".

- 10- Haga click en "modificar usuario".
- 11- Ingresar apellido o nombre del pasajero y hacer click en "Buscar".
- 12- Seleccionar el viajero deseado y hacer click en "Siguiente".

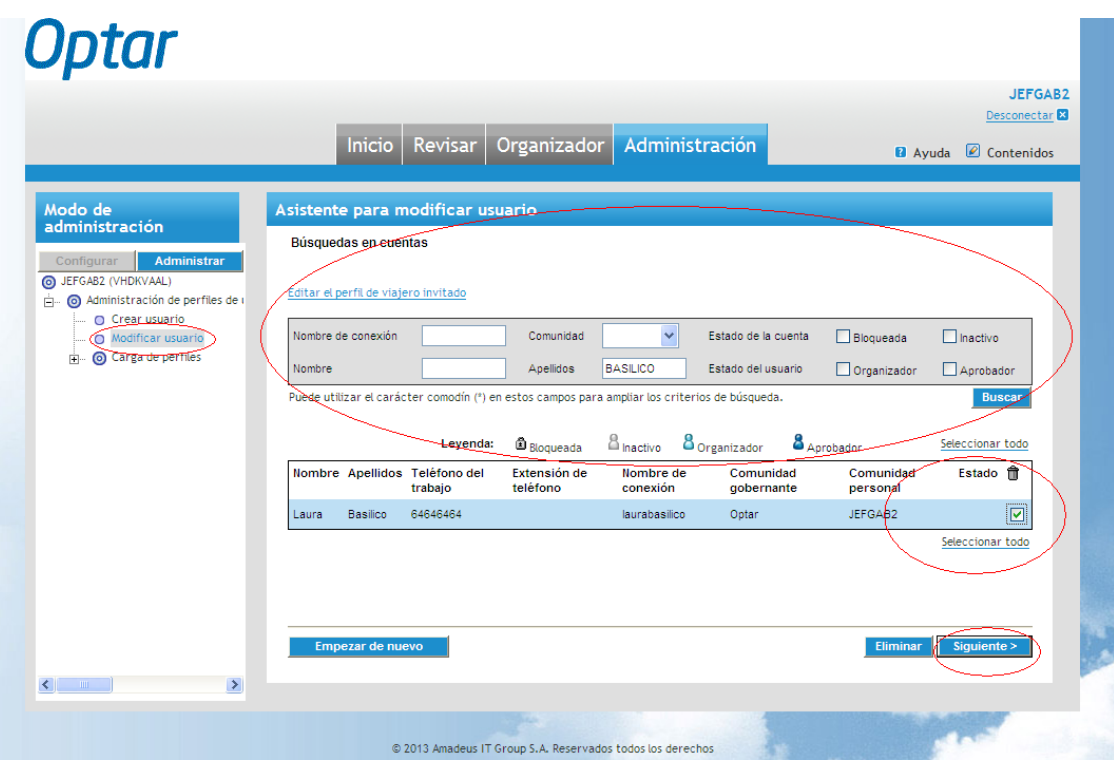

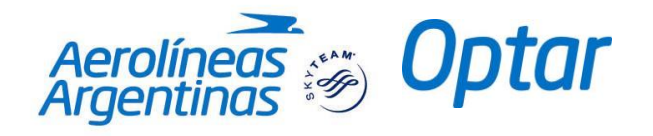

13- Completar los datos obligatorios para la creación del perfil completo con (nombre, apellido, sexo, fecha de nacimiento y documento de identificación) y hacer click en "Finalizar".

Una vez cargada esta información no será necesario volver a ingresarla en cada reserva ya que el sistema la guardara y la registrara en cada reserva.

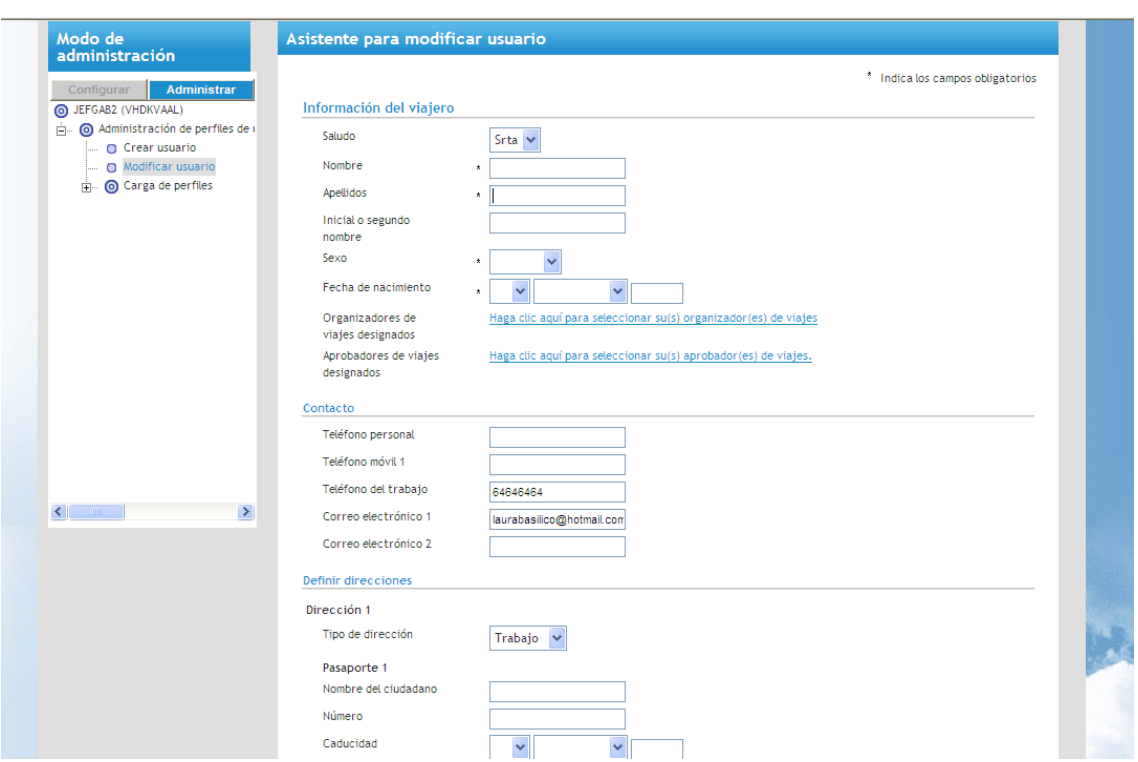

14- Ha completado exitosamente la creación del perfil.

## **NOTA:**

**Es importante tener en cuenta que no se pueden agregar perfiles de pasajeros menores de 0 a 11 cumplidos años inclusive. El sistema NO permite reservar pasajes de menores.**

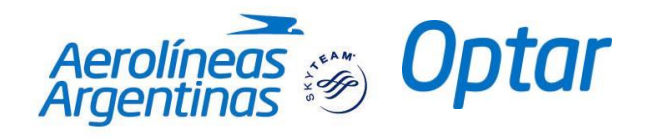

## **Asistente para cargar Perfiles:**

Desde la Solapa de Administración, también es posible agregar a través de una Plantilla de Excel predeterminada los perfiles de varios viajeros a la vez sin necesidad de efectuarlo uno a uno.

Para ello se debe ingresar a la solapa de Administración y allí desplegar la lista que indica Administración de perfiles de usuario y luego "Carga de Perfiles"

Allí aparecerá dicha pantalla:

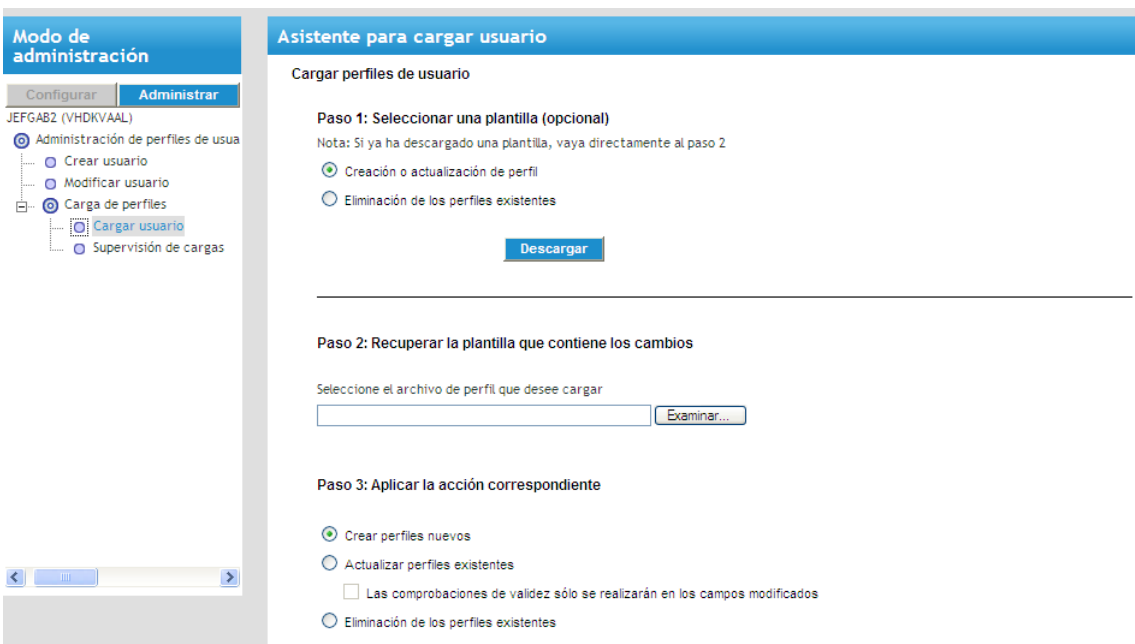

En el Paso 1, se dejará tildado la opción: Creación o actualización de perfil.

Al hacer click en "Descargar", bajará una planilla de Excel con diferentes columnas y campos a completar. Se verá guardar en el Escritorio de su PC.

**Es importante aclarar que los datos mandatorios y obligatorios son los siguientes:**

**Home Community**: Colocar el detalle (código) entre paréntesis del nombre de la comunidad.

**User Role 1**: Aquí se indicaran los siguientes códigos de acuerdo corresponda:

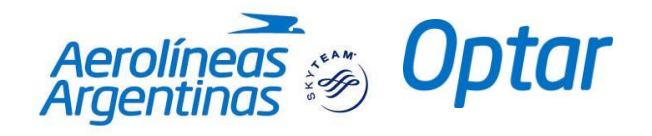

- PM: Administrador de perfiles
- PT: Organizador de viaje
- TR: Aprobador de viaje
- TV: Viaiero

**Login Name**: El nombre que se ingresó como "Usuario"

**Password**: La contraseña elegida al crear el usuario.

**First Name**: El nombre de la persona tal cual su documentación.

**Last Name**: El apellido de la persona tal como figura en su documentación.

**Gender**: El sexo de la persona.

**Date of birth:** La fecha de nacimiento. Se debe ingresar con el siguiene formato: Ej: 198411080000 (Se ingresa cuatro dígitos para el año de nacimiento, en forma seguida el mes con dos dígitos y luego el día también con dos dígitos. En forma seguida siempre se deben ingresar 4 números 0.

**Business Phone:** El teléfono laboral de contacto.

**E-Mail**: El correo electrónico.

**Preferred language**: El idioma. Es este caso siempre se ingresa ES, de idioma español.

**Custom field 4**: Se ingresa el CUIL o CUIT.

Es importante tener en cuenta que si bien los datos del pasaporte no son obligatorios, es necesario ingresarlos dado luego se pedirá dicha información:

**Passport 1: Citizen name (as it appears on the passport):** El nombre tal cual figura en el pasaporte.

**Passport 1:Number:** El número de pasaporte.

**Passport 1: Expiration:** La fecha de vencimiento del pasaporte.

**Passport 1: Country of citizenship**: El país de emision del pasaporte. En este caso AR.

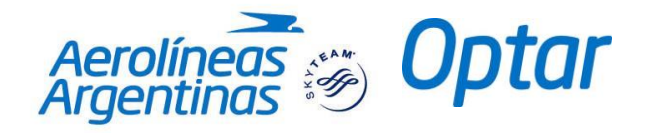

En el Paso 2 se cargará a través de Examinar la plantilla de Excel completa con todos los datos de los viajeros.

En el Paso 3 se dejará tildada la opción de Crear Perfiles Nuevos.

Luego se procederá a cargar los cambios:

Empezar de nuevo

## **NOTA**

Se podrá solicitar a Optar la "carga masiva" de perfiles. Para esto se deberá solicitar el Formulario vía e-mail a: secretaria@optar.com

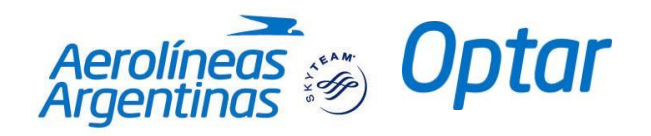

## **Cómo reservar un viaje**

1- Haga click en **"Organizador"** para comenzar a reservar el viaje.

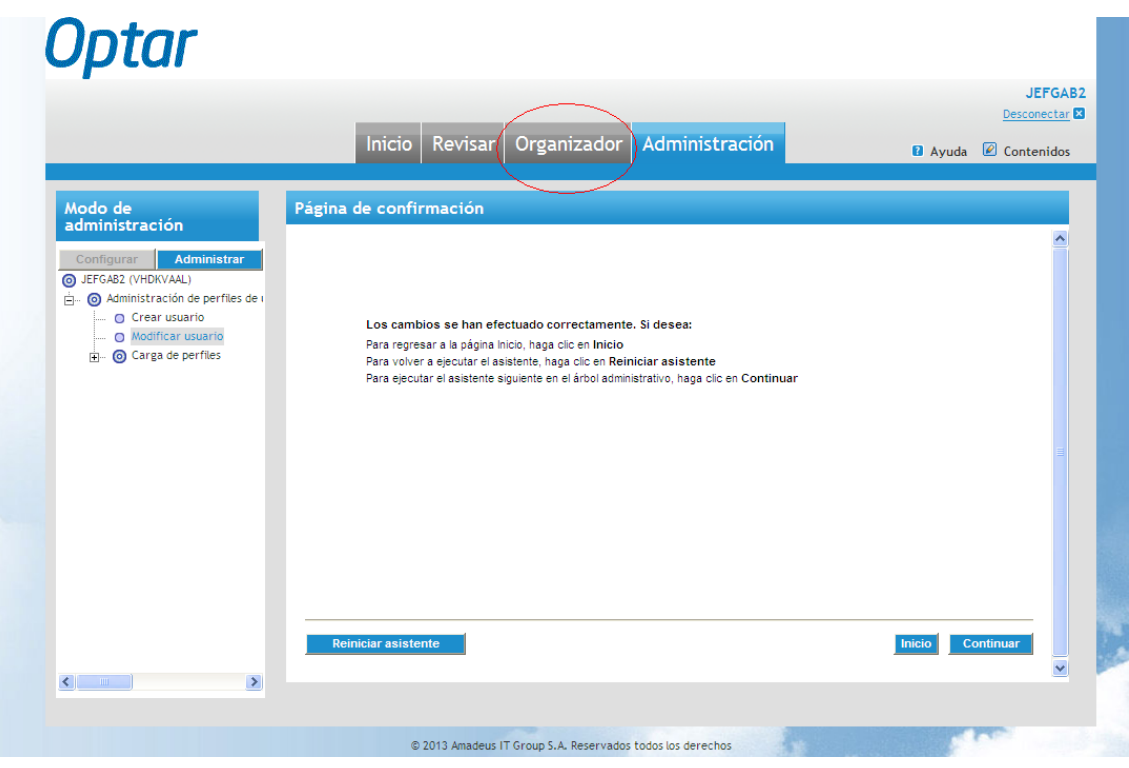

- 2- En la sección "Buscar viajeros" ingresar nombre o apellido del pasajero y hacer click en "Buscar".
- 3- Haga click en "Organizar viaje".

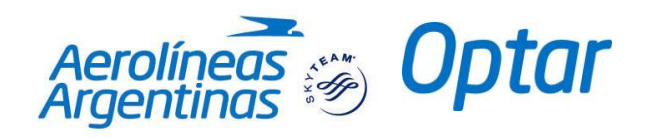

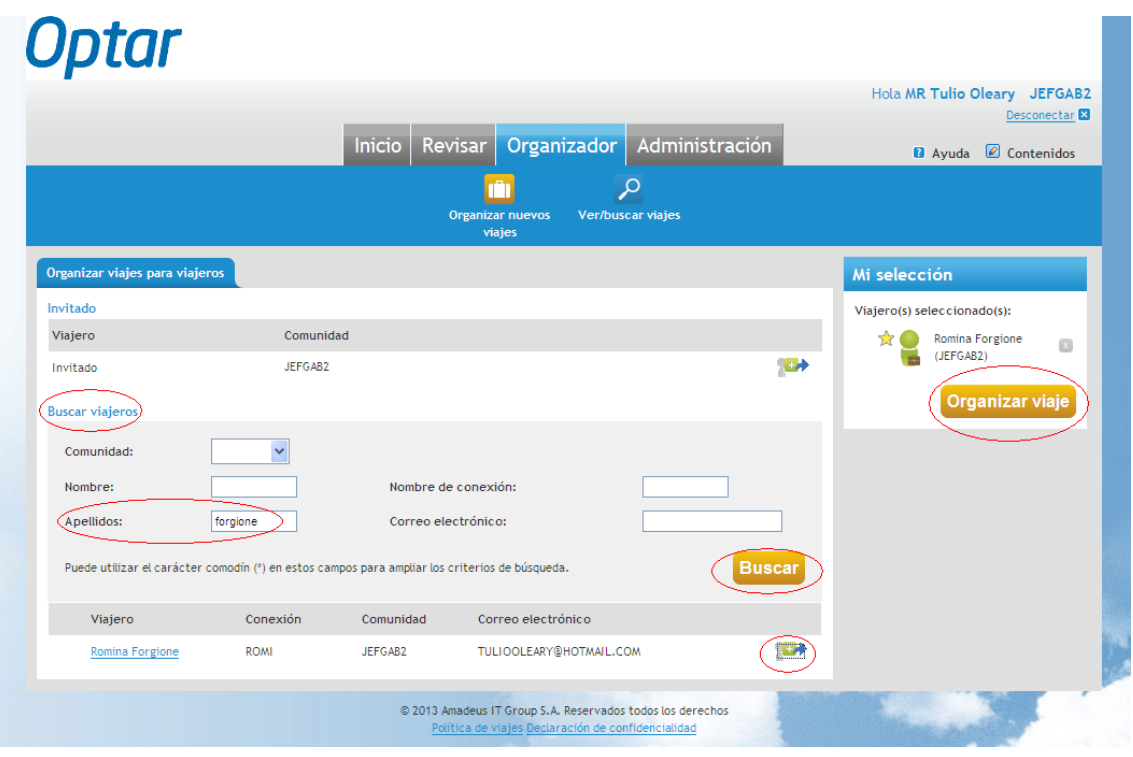

- 4- Elija el tipo de viaje que quiera realizar (ida, ida y vuelta, o varios destinos).
- 5- Ingrese Origen, Destino y fechas. Se recomienda buscar por nombre de ciudad, ya que ingresando sólo el nombre del aeropuerto (ejemplo Aeroparque Jorge Newbery o Ezeiza Ministro Pistarini) delimita la búsqueda de vuelos, solo a tales aeropuertos. Además debemos tener en cuenta que muchas veces las ciudades cuentan con más de un aeropuerto.
- 6- En caso que quiera agregar algún filtro más, puede: indicar horarios de salida, buscar vuelos directos, indicar la clase y la compañía aérea preferida. Aquí deberían ingresar "Aerolíneas Argentinas".
- 7- Haga click en "**Buscar por horario**" para que ordene los vuelos por horario de salida o en "**Buscar por tarifa**" para que los muestre por precio.

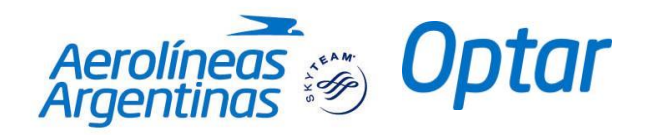

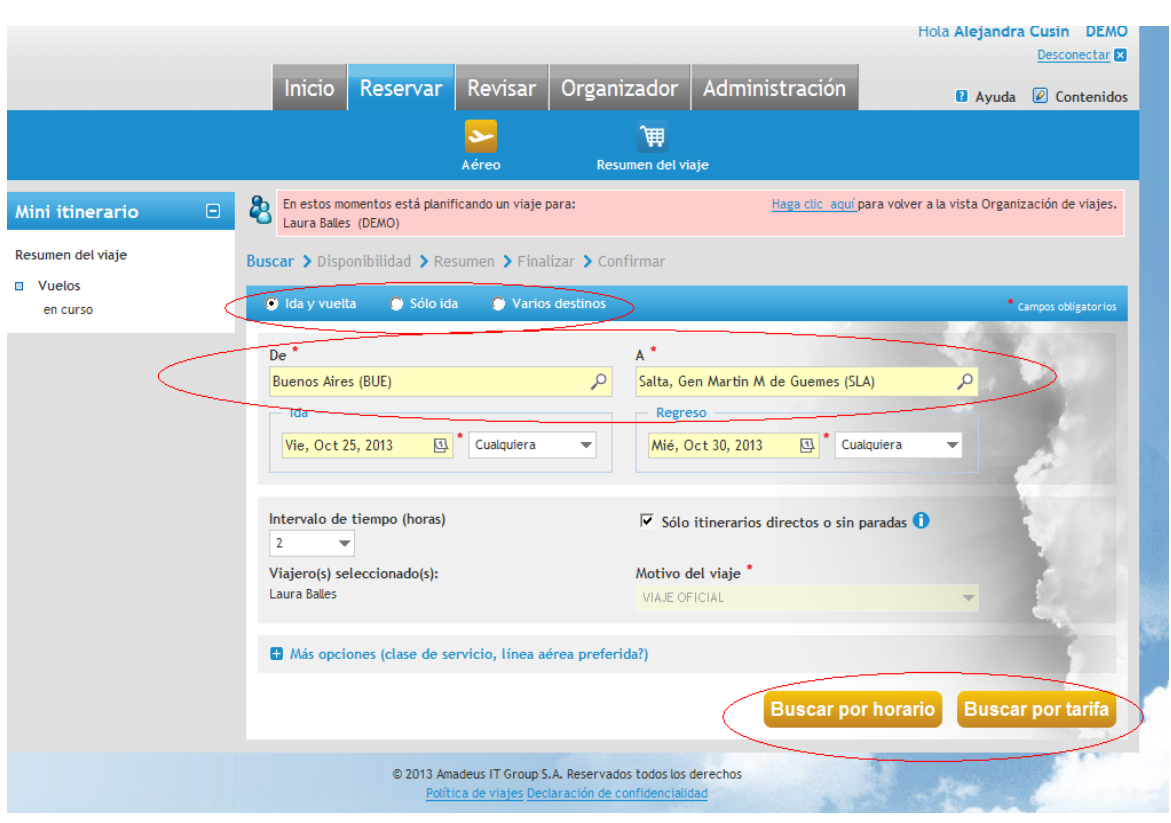

En caso de tomar la opción: "**Buscar por Tarifa**" se desplegará la siguiente pantalla:

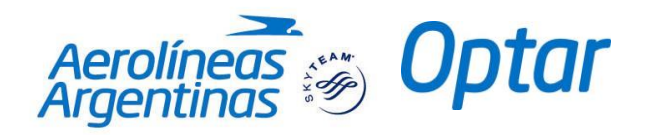

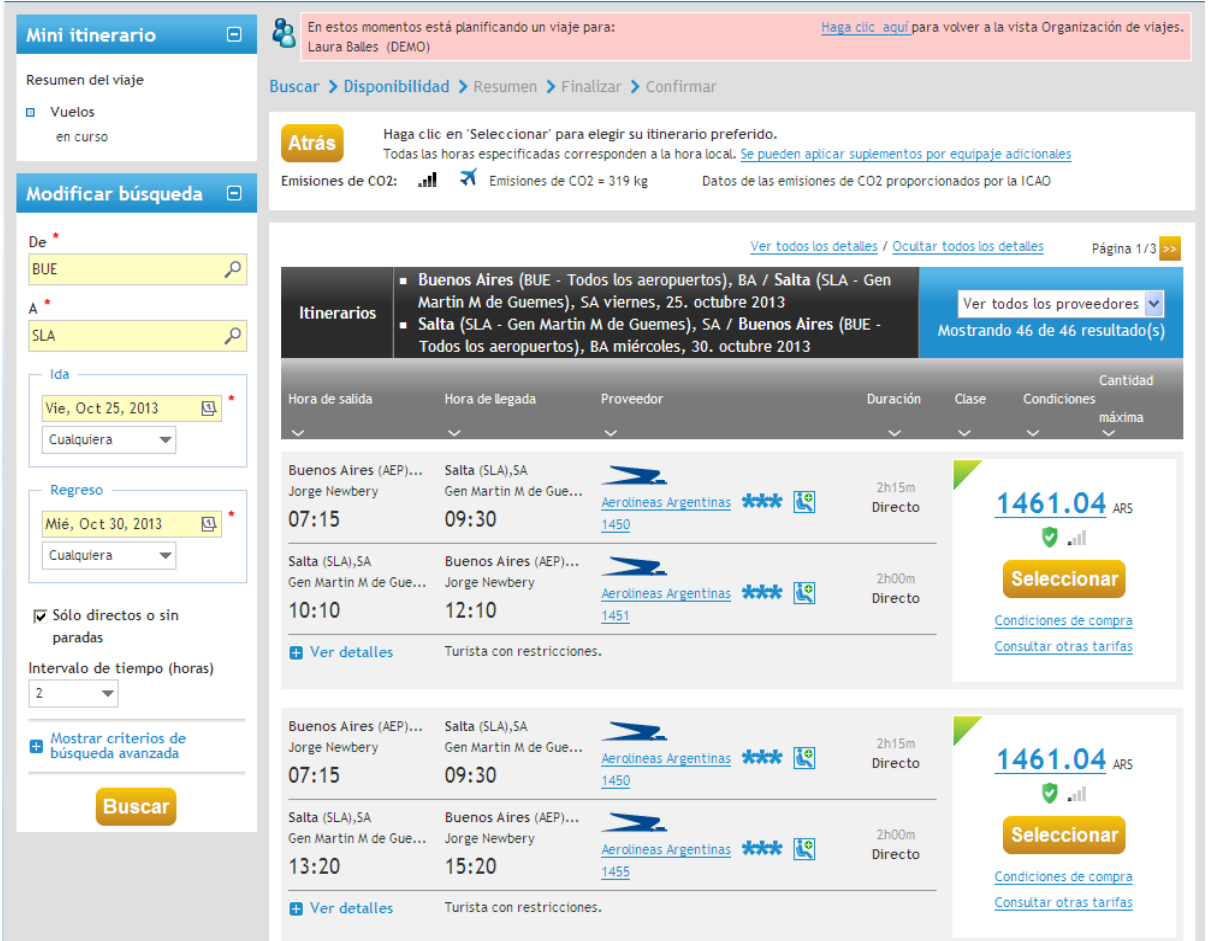

Se mostrarán opciones de viajes de ida y vuelta para los destinos y fechas indicados y sus respectivas tarifas.

Siempre el sistema las ordenará desde la más económica a la de mayor valor. Si efectuamos click sobre "Consultar otras tarifas", podremos ver lo siguiente:

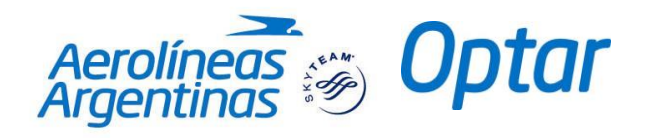

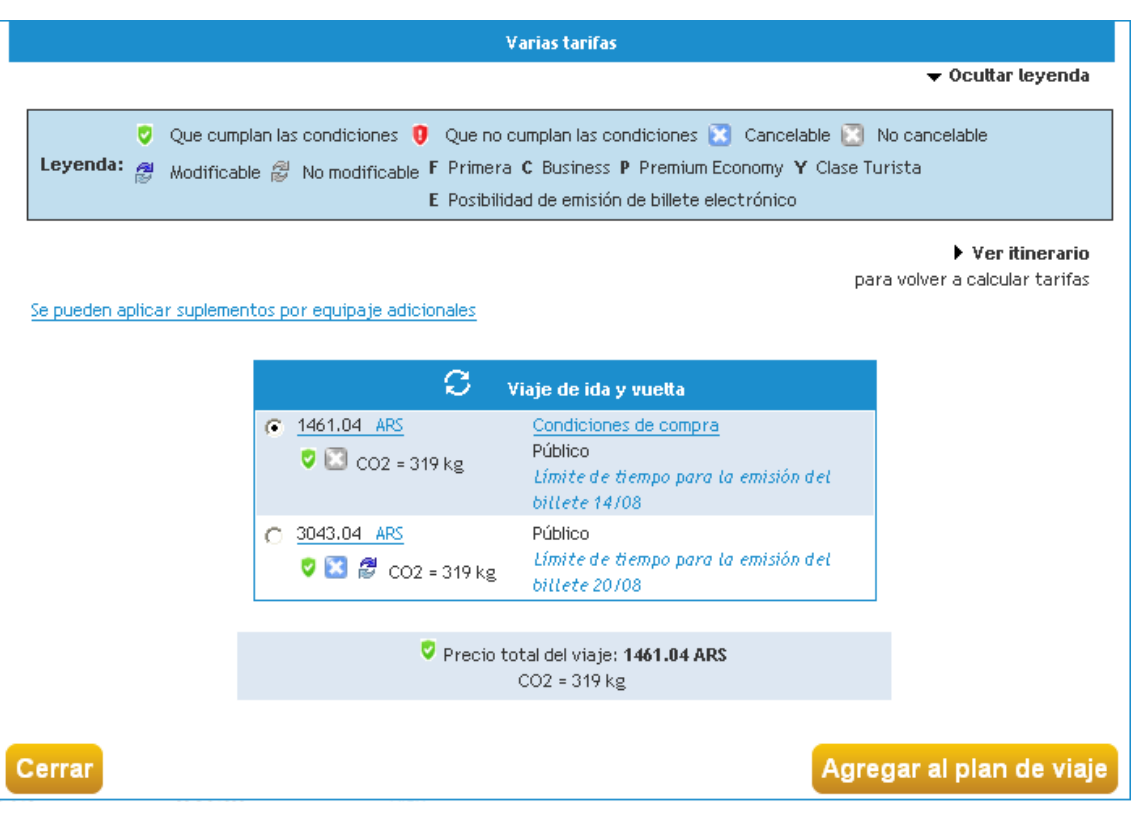

En esta pantalla se puede ver la diferencia entre tarifas más restrictivas y económicas y más flexibles y de mayor valor.

En la parte superior aparecen las referencias en cuanto a las características de la tarifa. De acuerdo a los íconos que estén resaltados en color corresponde a las condiciones que la tarifa cumple.

En caso que tenga resaltado el ícono de "**Cancelable**", se refiere a que la tarifa **permite devolución**, es decir, se puede cancelar la reserva y la compañía devolverá el dinero. No obstante, es menester aclarar que de acuerdo a la compañía aérea y a las clases puede tener o no penalidad dicha devolución. Esto significa que en varias oportunidades el reintegro no corresponde al 100% del valor del ticket.

En caso que indique que es "**No cancelable**", significa que **no permite devolución.**

Cuando se encuentra resaltado el ícono de "**Modificable**", significa que la tarifa permite cambios, independientemente de que la misma posea penalidad o no.

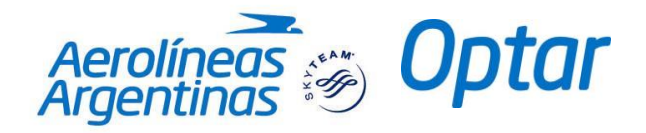

En caso de tomar la opción: "**Buscar por Horario**" se desplegará la siguiente pantalla:

## **Optar**

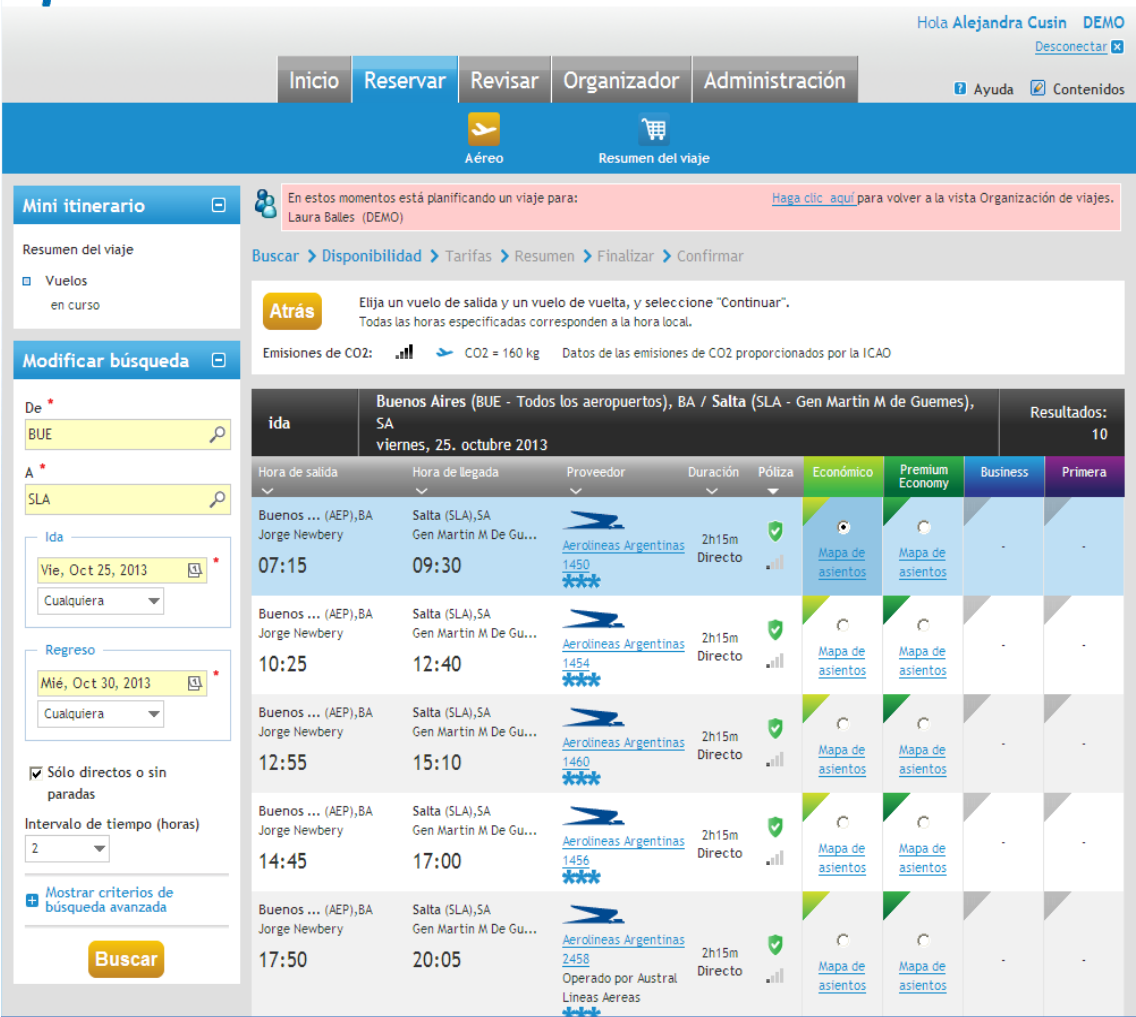

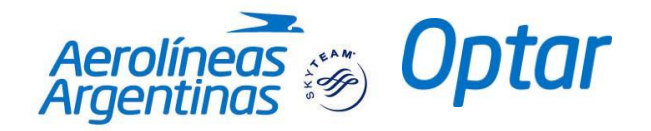

Luego de seleccionar los horarios de acuerdo a la preferencia del viajero, indicamos "Continuar". El sistema mostrará la siguiente pantalla:

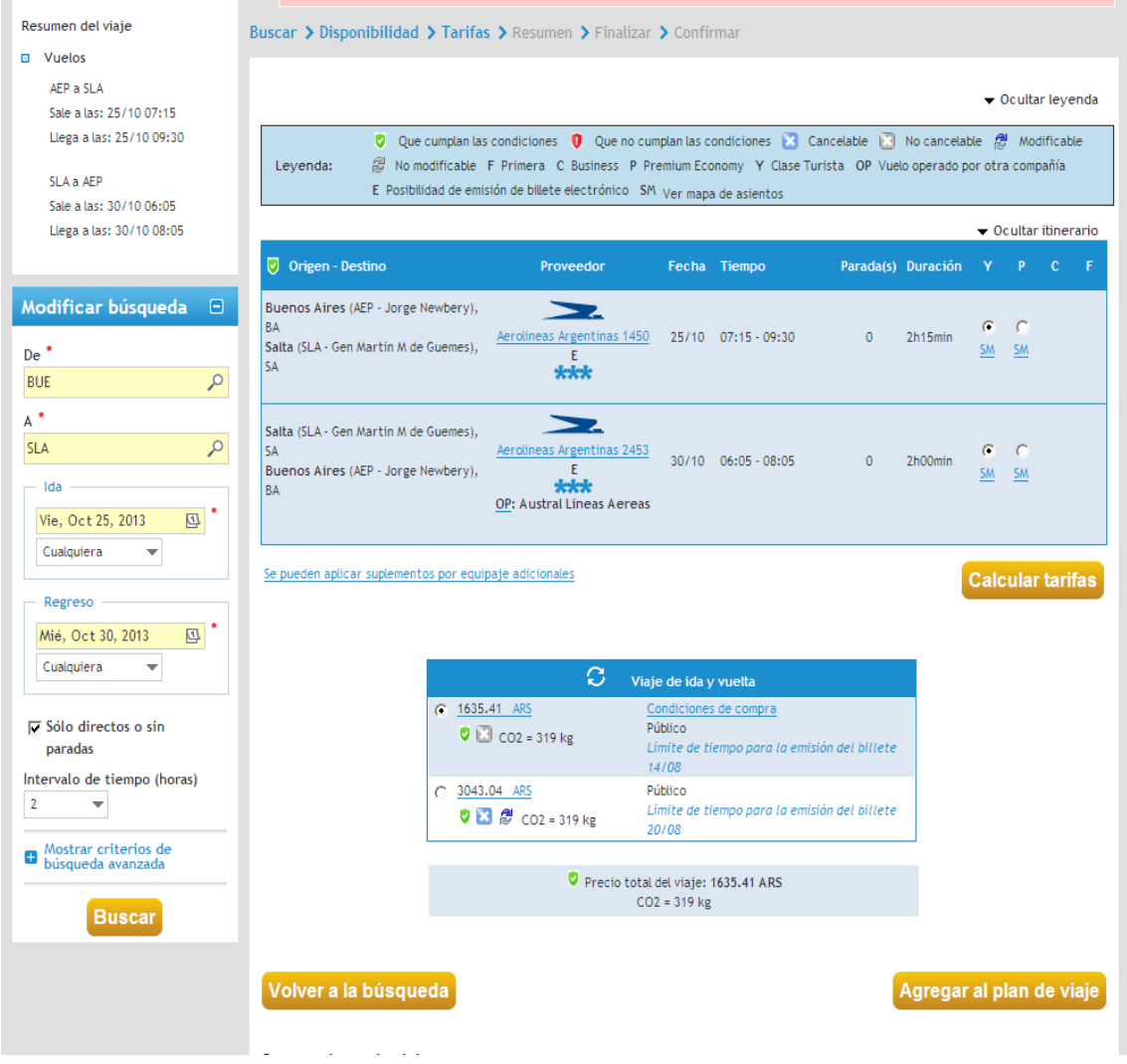

Al igual que en la opción de "Buscar por Tarifa", nos aparecerá el valor de lo seleccionado con clases más restrictivas y la comparación con clases más flexibles y su correspondiente valor.

Inclusive es posible "Calcular Tarifas" cambiando las clases: Turista (Y), Turista Premium (P), Ejecutiva (C) o First (F). Es importante aclarar que no todos los equipos y compañías cuentan con todas las clases.

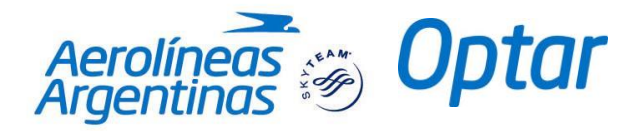

Además, si quisiéramos optar por otras opciones de viaje (horarios y tarifas), desde esta pantalla se mostrarán distintos vuelos ordenados por tarifas:

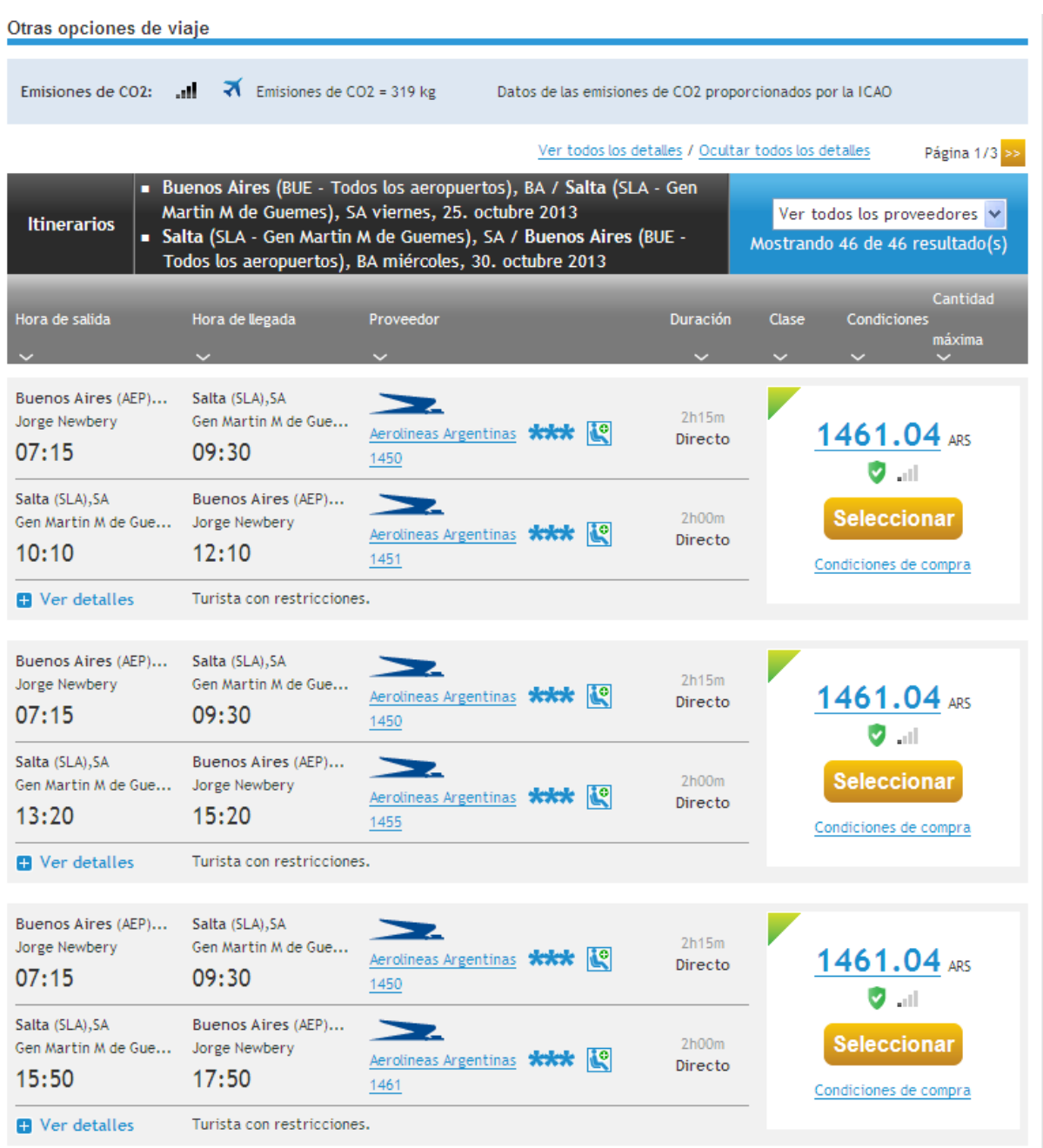

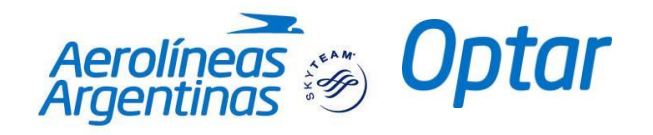

- 8- En caso de estar conforme se hará click en "**Agregar al Plan de Viaje**", o se modificará la búsqueda ingresando "**Volver a la Búsqueda**".
- 9- En caso de querer modificar la búsqueda, se puede realizar desde "Modificar Búsqueda" y "Click" en "Buscar".

Puede mostrar los resultados, en distinto orden, haciendo click en "ordenar por", aparecerán opciones como línea aérea, precio, etc.

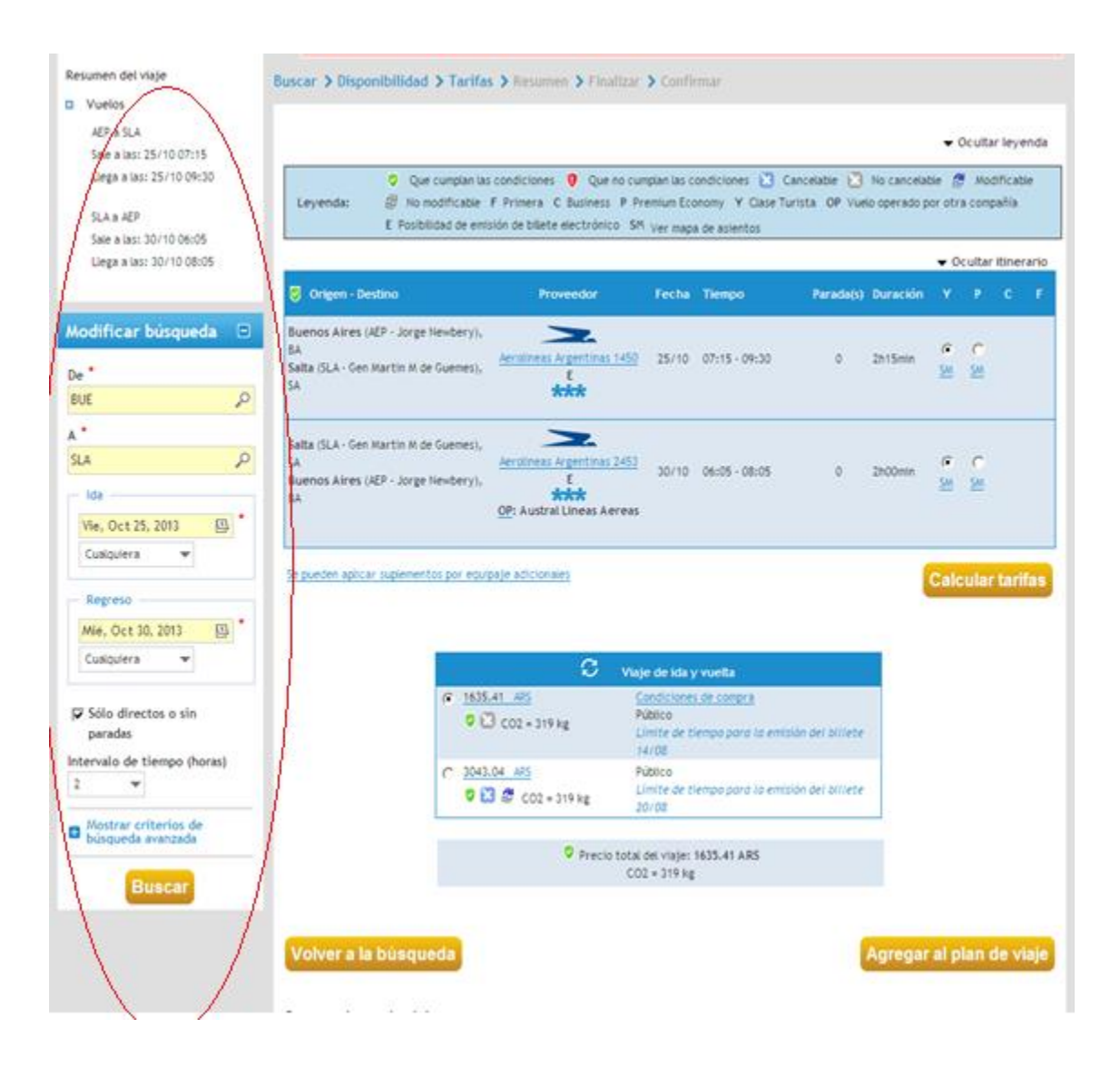

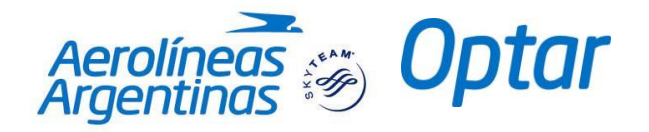

- 10- Una vez que decide "Agregar al plan de viaje" se mostrará otra pantalla con un resumen del viaje seleccionado.
- 11- Puede modificar o cancelar la reserva.
- 12- Desde aquí también podrá seleccionar los asientos de su preferencia, haciendo Click en el vínculo "Asientos". Es menester tener en cuenta que NO todos los vuelos, tarifas y compañías aéreas ofrecen la opción de seleccionar asientos.

Cuando haga click en el vínculo se desplegara un mapa interactivo. Allí se selecciona el asiento de preferencia y luego seleccionar Guardar.

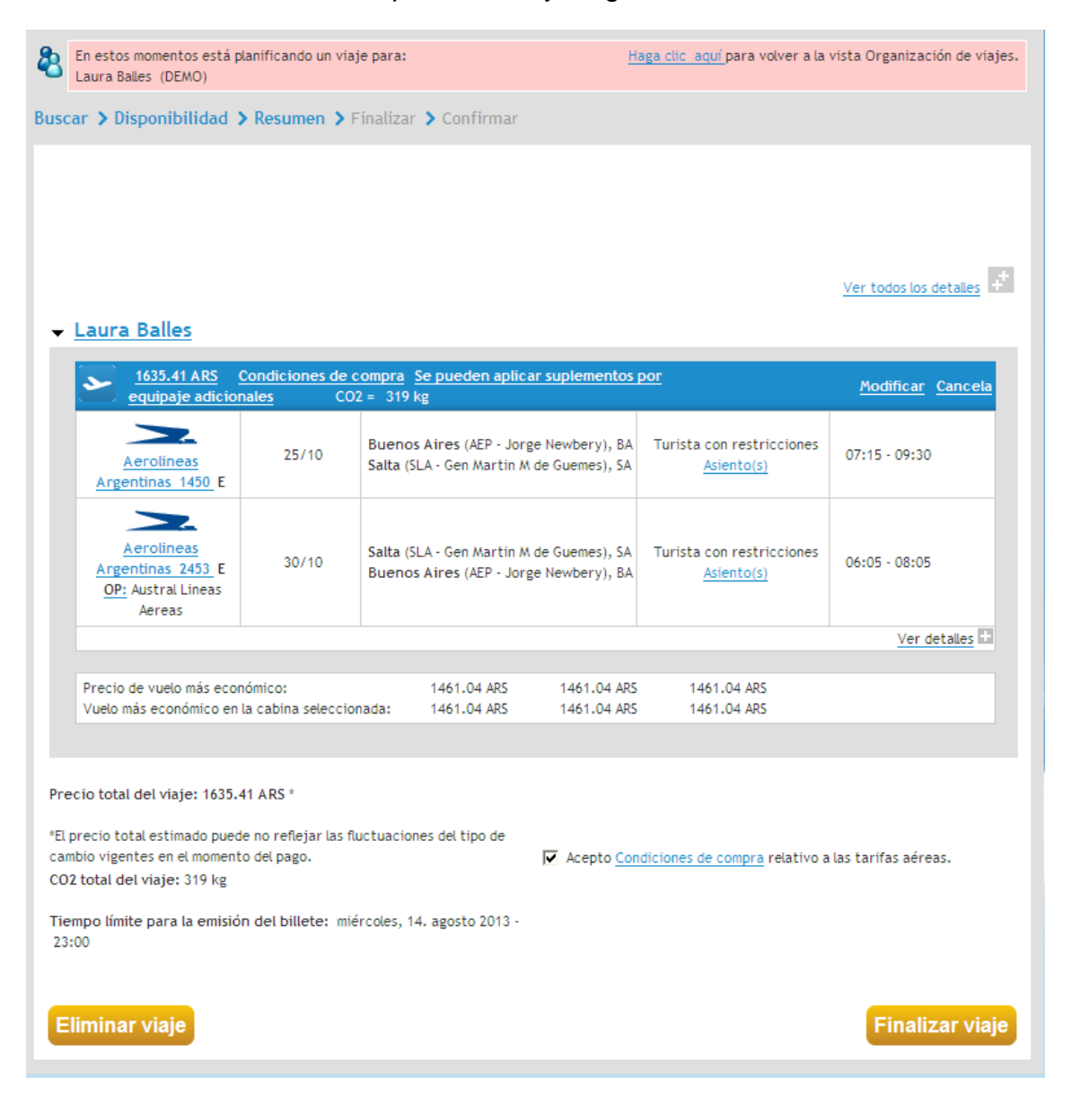

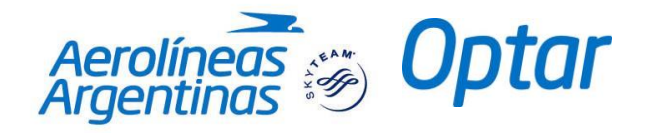

13- Debe hacer click en "Aceptar condiciones de compra". Si efectúa click en Condiciones de Compra se podrán visualizar las restricciones de la tarifa selecciones, como por ejemplo costo de penalidades por cambio o costo para enviar a devolución en caso de no utilizar el ticket.

Es importante tener en cuenta que las restricciones de la tarifa siempre aparecerán expresadas en idioma "Ingles".

## **Pantalla que se despliega al hacer click en Condiciones de Compra:**

#### Condiciones de compra

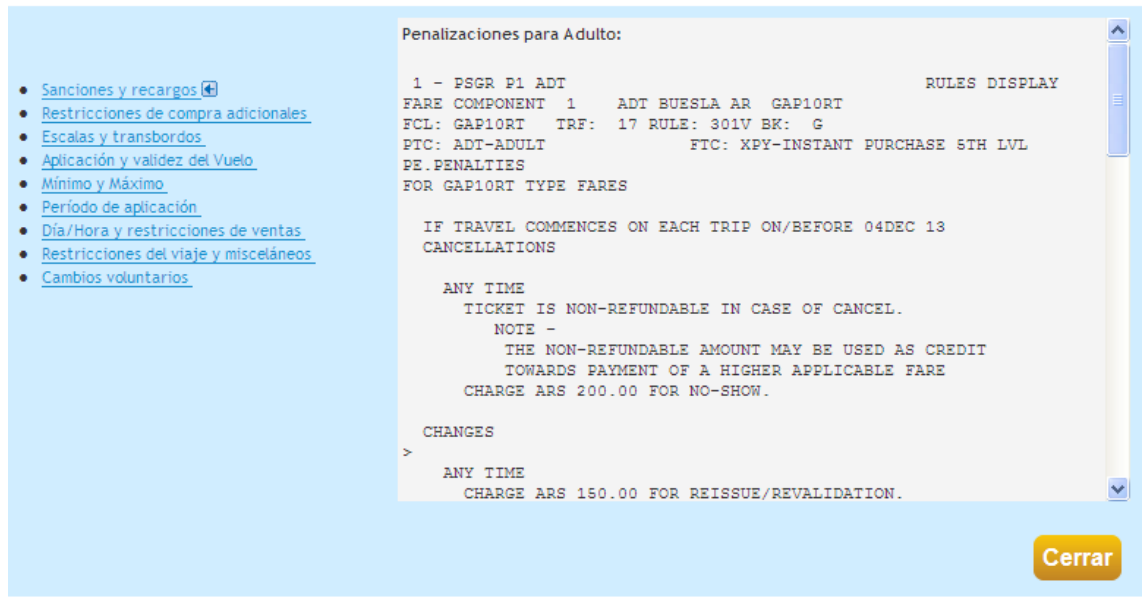

- 14- Antes de hacer click en "Finalizar Viaje" verifique y reconfirme **día y horario de tiempo límite para emitir el ticket.**
- 15- Ahora que ha seleccionado el viaje, deberá revisar los datos del viajero, y agregar la información que necesite.
- 16- Haga click en "Para reservas desde/fuera Estados Unidos…" en caso que quiera que la reserva tenga la información mandataria para este destino.

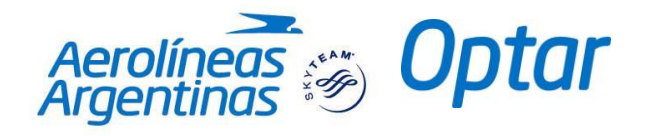

17- Haga Click en "**Enviar para su aprobación**" si desea enviar a aprobar el ticket para su posterior emisión o en "**Viaje a Confirmar**" si quiere dejarlo pendiente y enviarlo a aprobar en otra oportunidad (reserva con vencimiento).

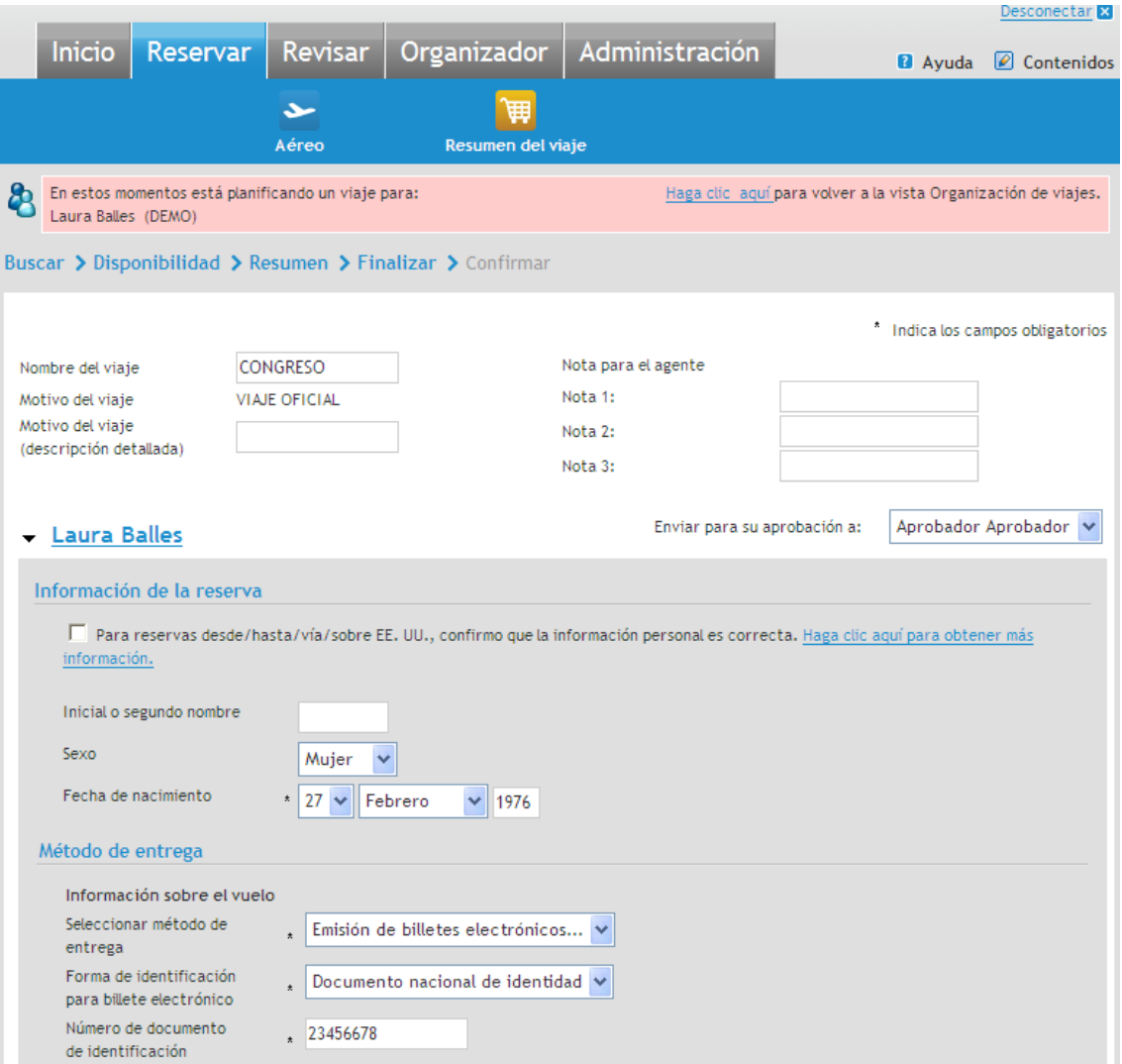

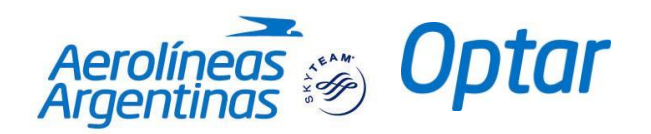

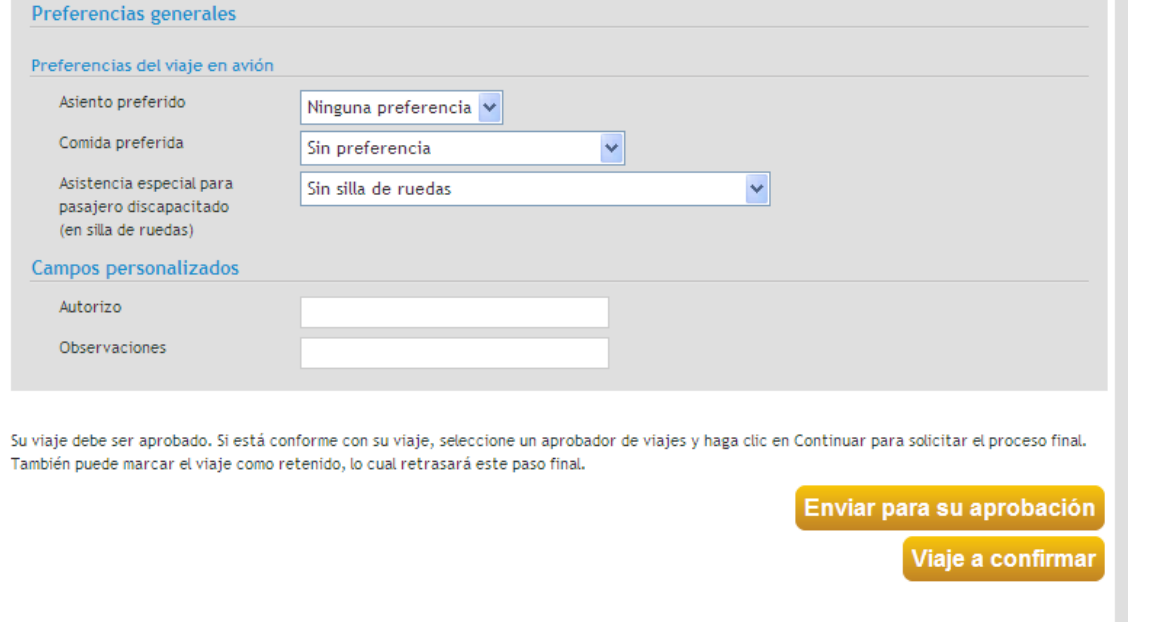

## **ES IMPORTANTE TENER EN CUENTA QUE DE ACUERDO A LA ELECCIÓN DEL ORGANISMO, SE PODRÁ ELEGIR O NO TENER LA OPCIÓN DE ENVIARLO A UN APROBADOR Y PROCEDER CON LA EMISIÓN DIRECTA DEL TICKET O DEJARLO COMO RESERVA.**

Cuando se seleccione **"Enviar para su aprobación"** se deberá prestar especial atención a la persona a la cual se están enviando la reserva (suponiendo que hubiera más de una persona designada como Aprobador)

18- El viaje ya se ha creado, podrá ver el código de reserva al lado del nombre del viajero.

Una vez generada la reserva, llegará a su correo un e-mail indicando en el asunto "**Emisión Exitosa – Reserva Emitida**", en caso de que todo esté correcto y el ticket haya sido emitido sin inconvenientes o "**Error de emisión – Comunicarse con Optar"** en caso de existir algún problema con la emisión, para lo cual se debería comunicar con la oficina para poder corroborar el inconveniente y emitir el pasaje con la ayuda de los operadores.

19- Puede generar una nueva reserva, haciendo click en *"iniciar una reserva nueva"* o bien puede *eliminarlo* si así lo quisiera.

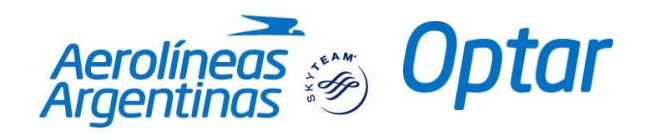

imprima o anoto entocalizador.

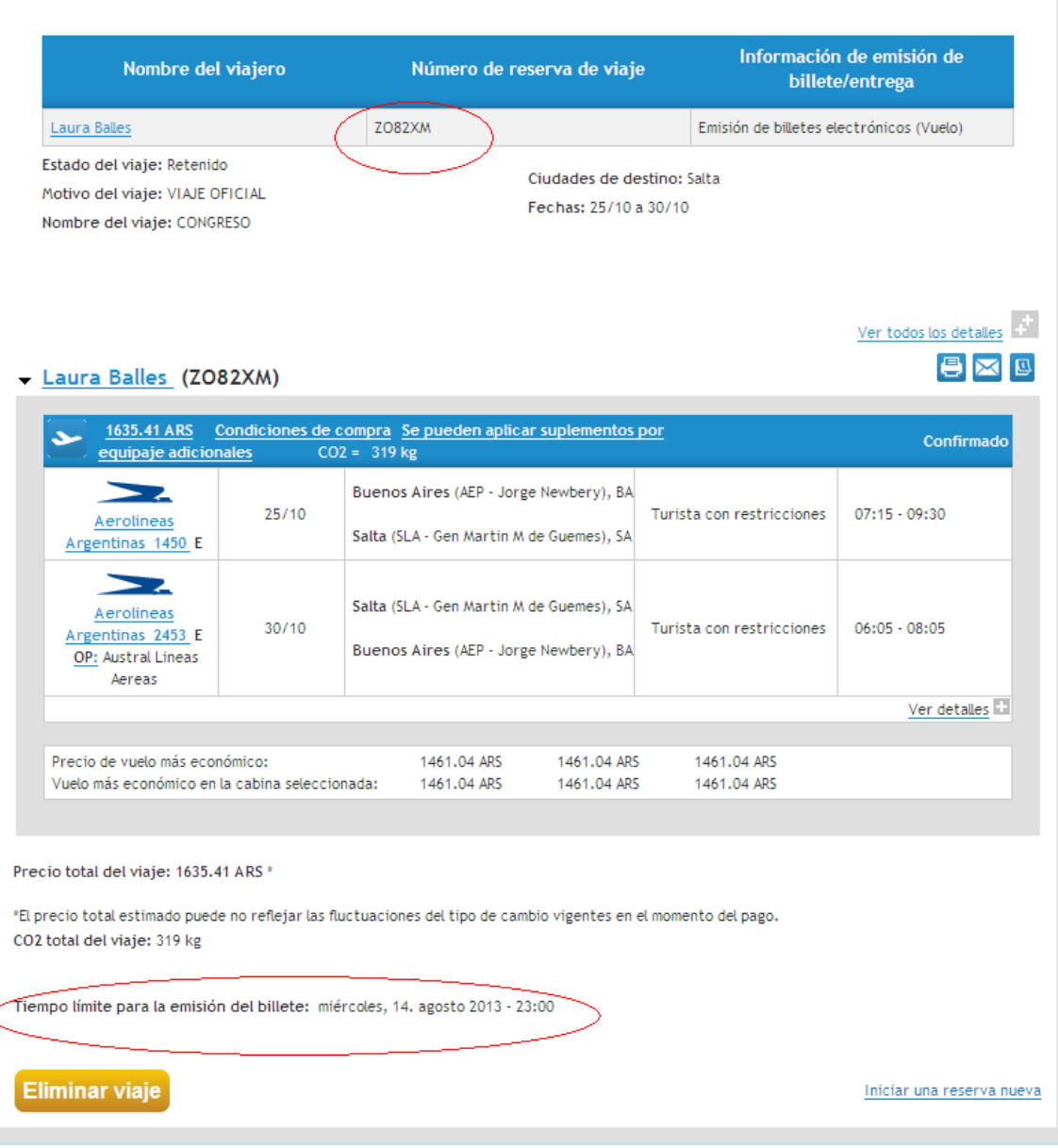

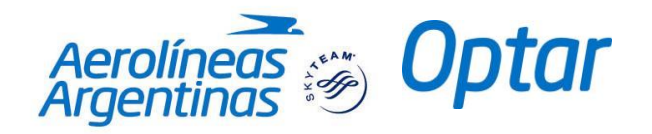

## **Recuperar / Visualizar una Reserva**

Se puede recuperar una reserva desde dos solapas diferentes.

1- Solapa **"Revisar"**

Desde aquí se puede buscar una reserva directamente con el código de reserva / localizador.

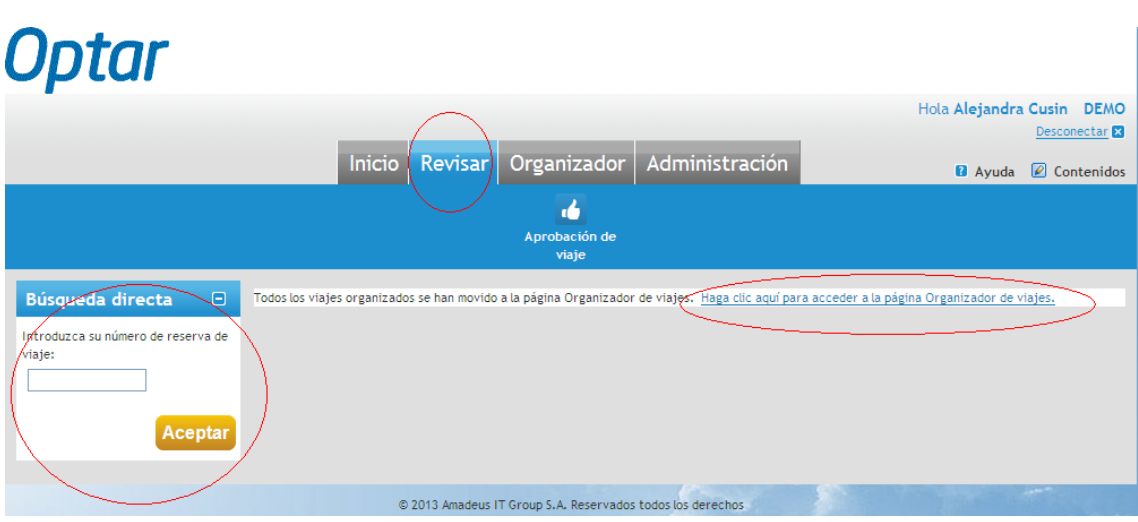

Alternativamente se puede buscar una reserva haciendo "click" en la opción "Haga clic aquí para acceder a la página Organizador de viajes"

2- Solapa **"Organizador"**

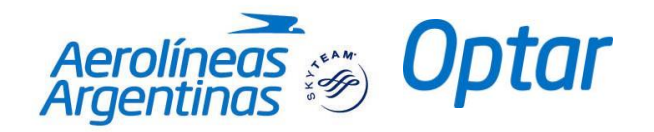

Existe la opción de poder visualizar los viajes organizados por el Organizador y por Comunidad. Para ello se ingresará en la solapa "Organizar" y luego seleccionar la opción "Ver/buscar viajes".

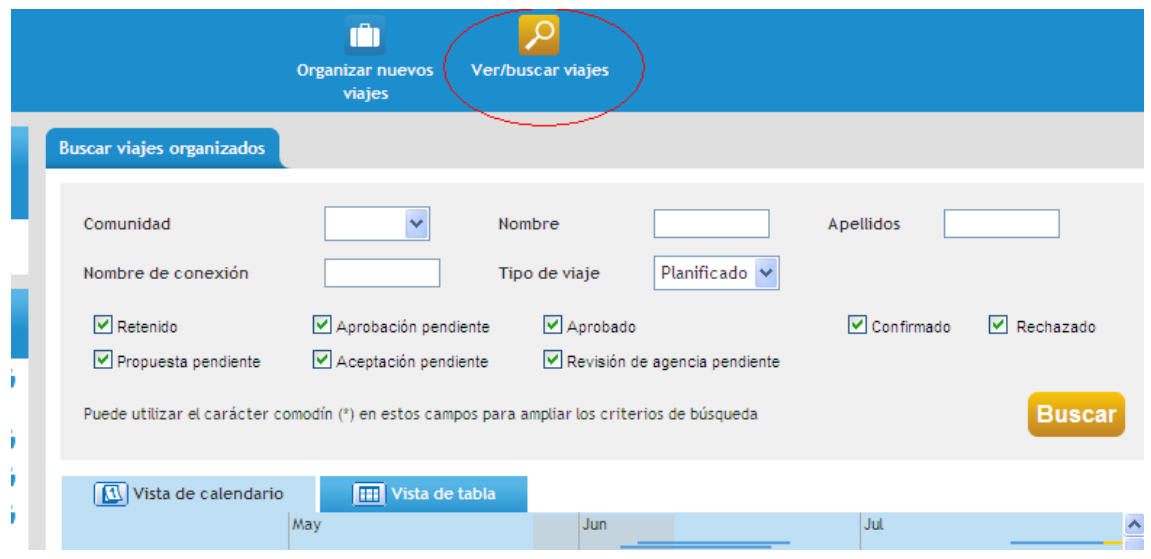

Una vez allí se puede filtrar de acuerdo a diferentes criterios de búsquedas y se podrán visualizar los viajes reservados en formato: "Vista de Calendario" o bien "Vista de Tabla", de acuerdo al gusto del usuario.

Si se recupera mediante el formato "**Vista de Tabla**", se puede visualizar lo siguiente:

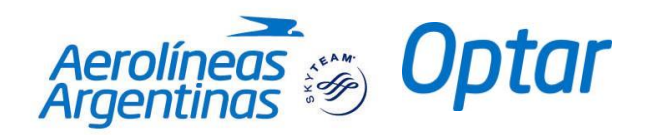

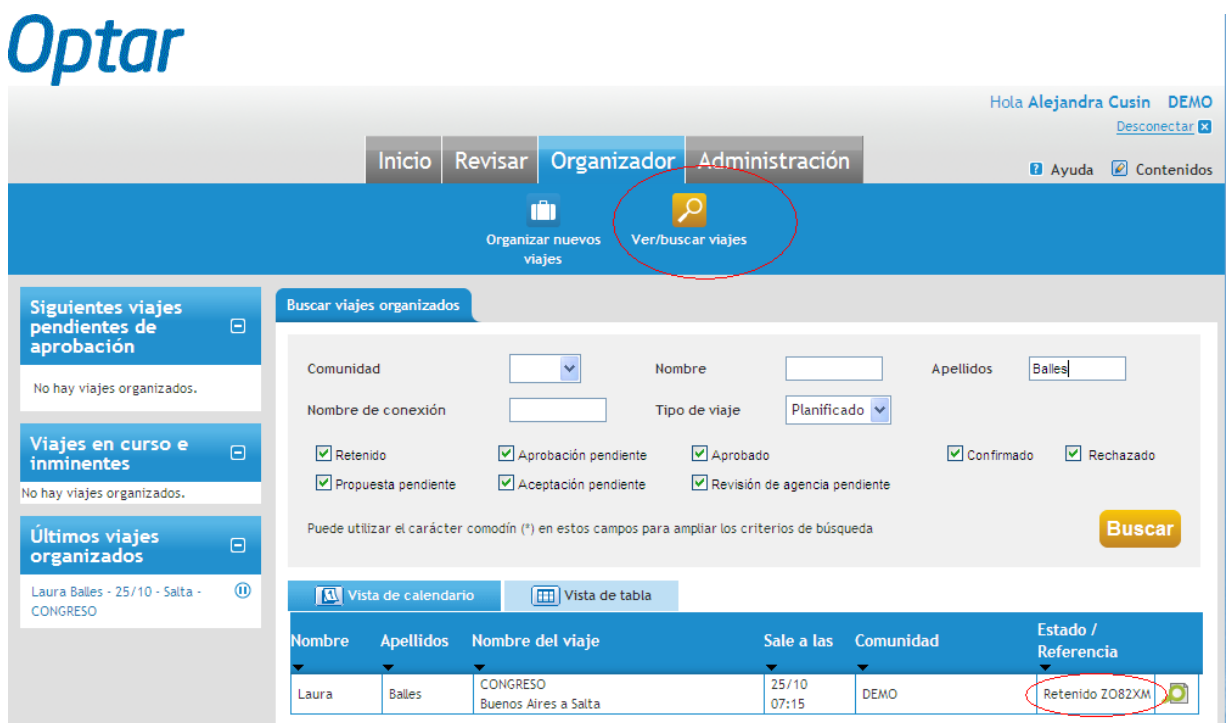

Allí se observan los viajes organizados por la Comunidad y se puede verificar el estado de cada viaje (si fue aprobado, si es sólo reserva, etc). Si efectuara "click" en la Lupa que se encuentra en la margen derecha puede ingresar a la reserva y efectuar la cancelación de la misma, modificación o simplemente visualizarla.

## **Modificar / Cancelar / Repetir**

Cuando usted haya creado una reserva podrá modificarla o cancelarla.

- **Modificar:**
- 1- Desplegar la reserva y hacer click en Modificar:

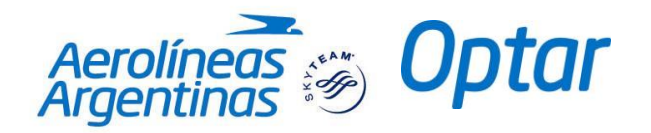

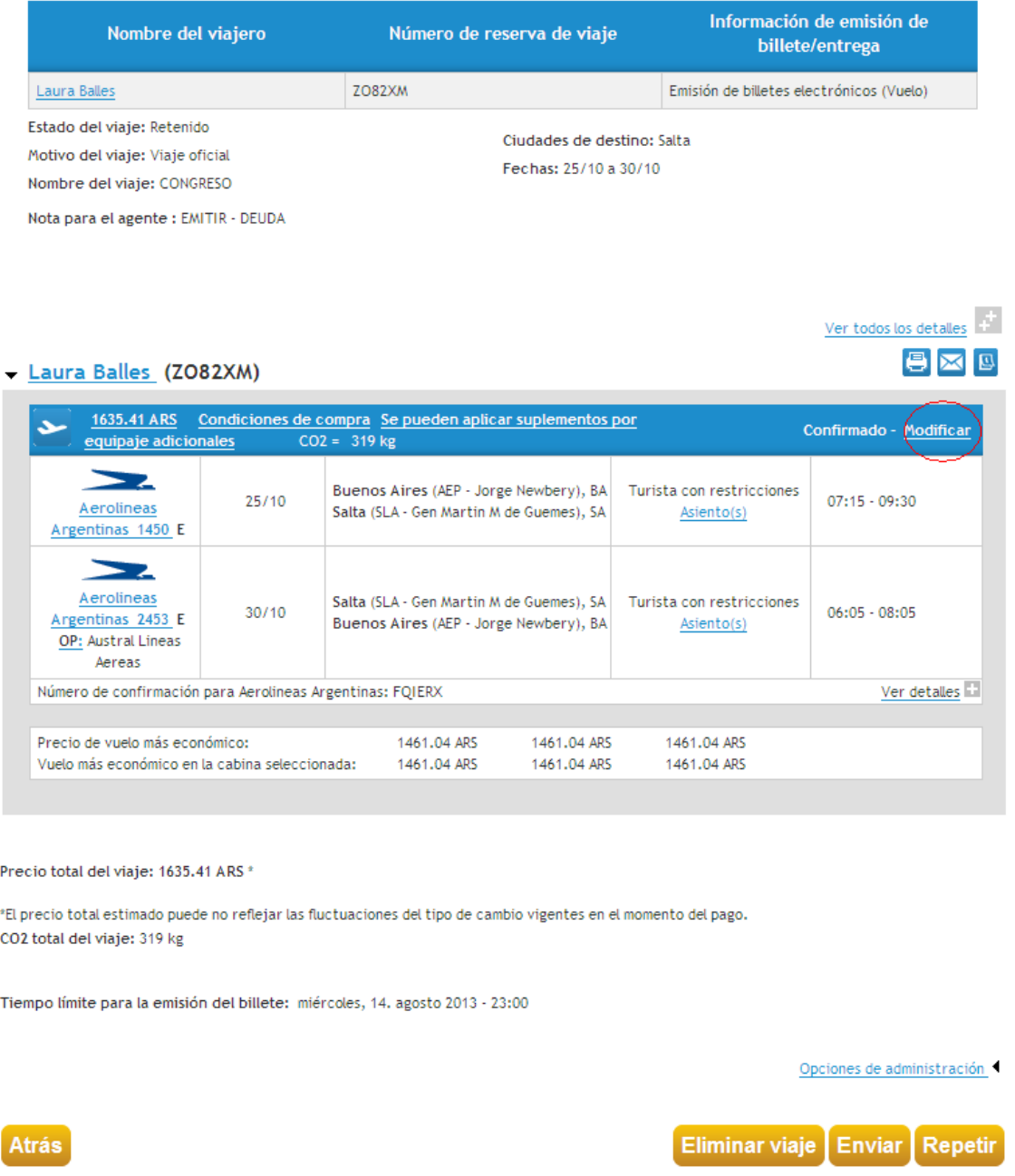

- Para modificar un vuelo, ingresar la nueva fecha o el nuevo destino.
- Para agregar un vuelo seleccionar "Añadir Vuelo"

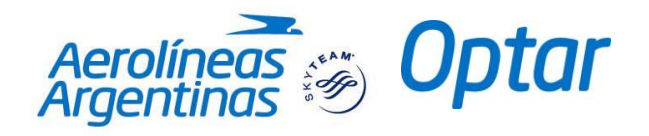

2- Hacer click en Continuar.

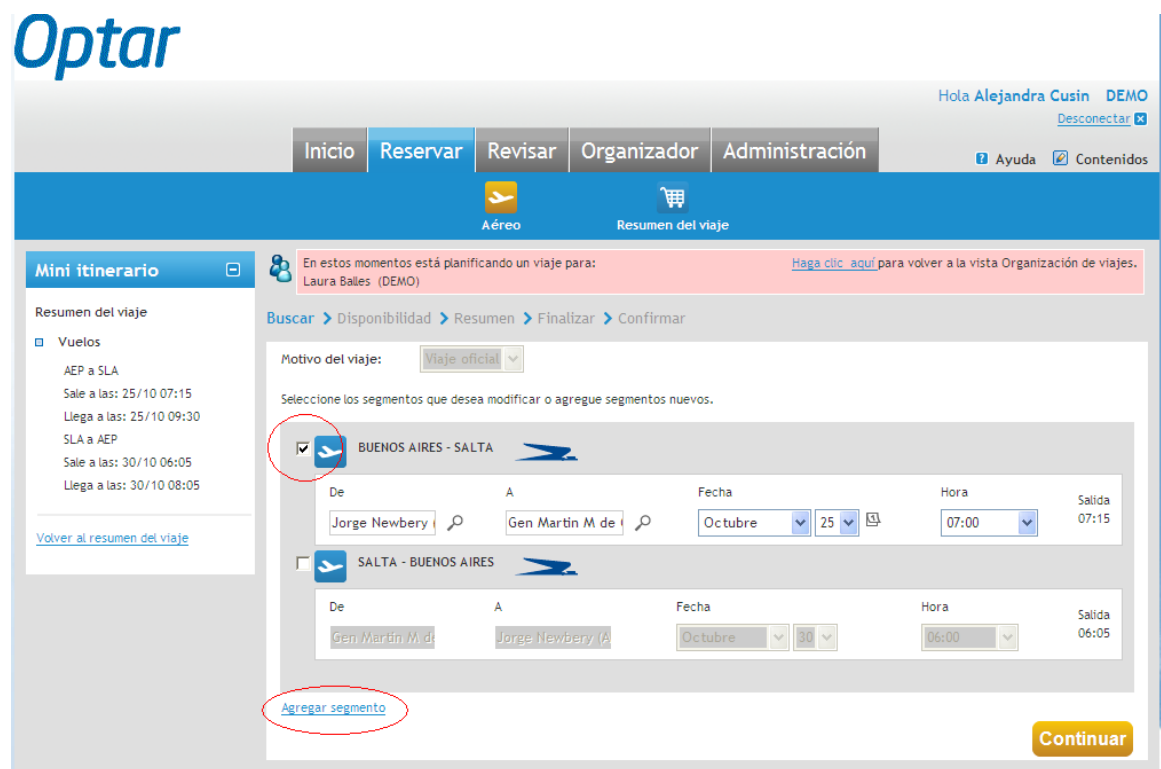

Al darle confirmación a Continuar se mostrará el itinerario anterior y el nuevo itinerario con nuevas opciones para el cálculo de la nueva tarifa. En esta instancia podemos seleccionar el nuevo viaje o bien volver a seleccionar el original (sin dar curso a las modificaciones)

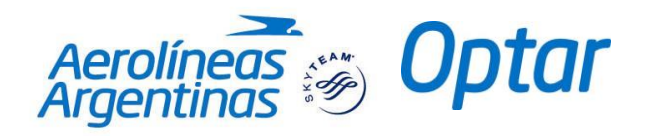

## **Cancelar:**

## 1- Desplegar la reserva y seleccionar Eliminar viaje.

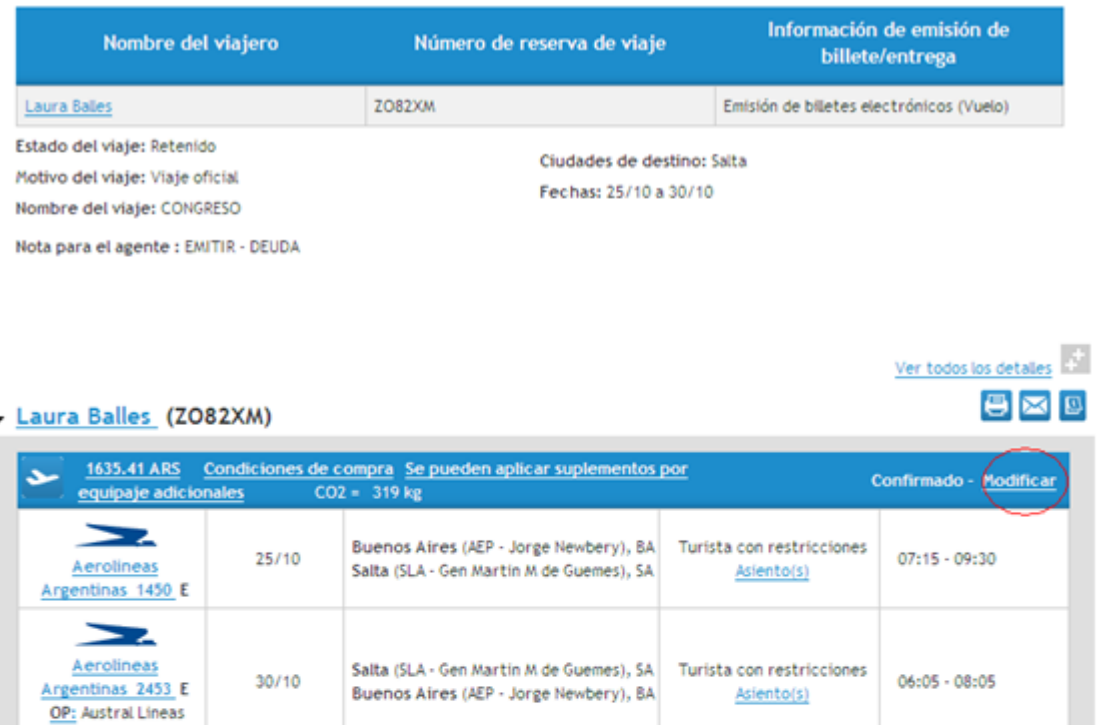

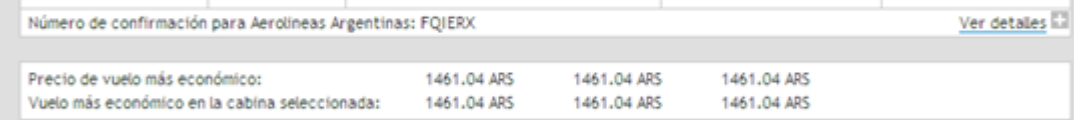

#### Precio total del viaje: 1635.41 ARS \*

Aereas

"El precio total estimado puede no reflejar las fluctuaciones del tipo de cambio vigentes en el momento del pago. CO2 total del viaje: 319 kg

Tiempo límite para la emisión del billete: miércoles, 14. agosto 2013 - 23:00

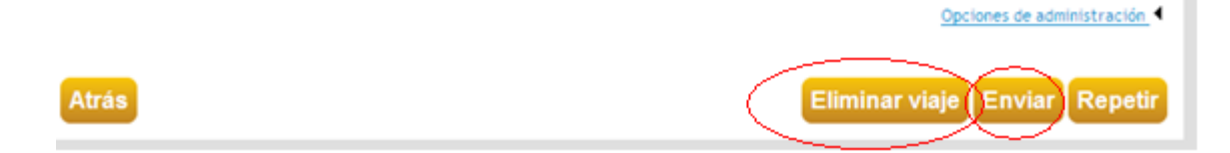

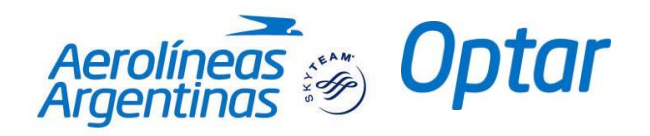

## **Repetir**

## 1- Desplegar la reserva y seleccionar Repetir viaje.

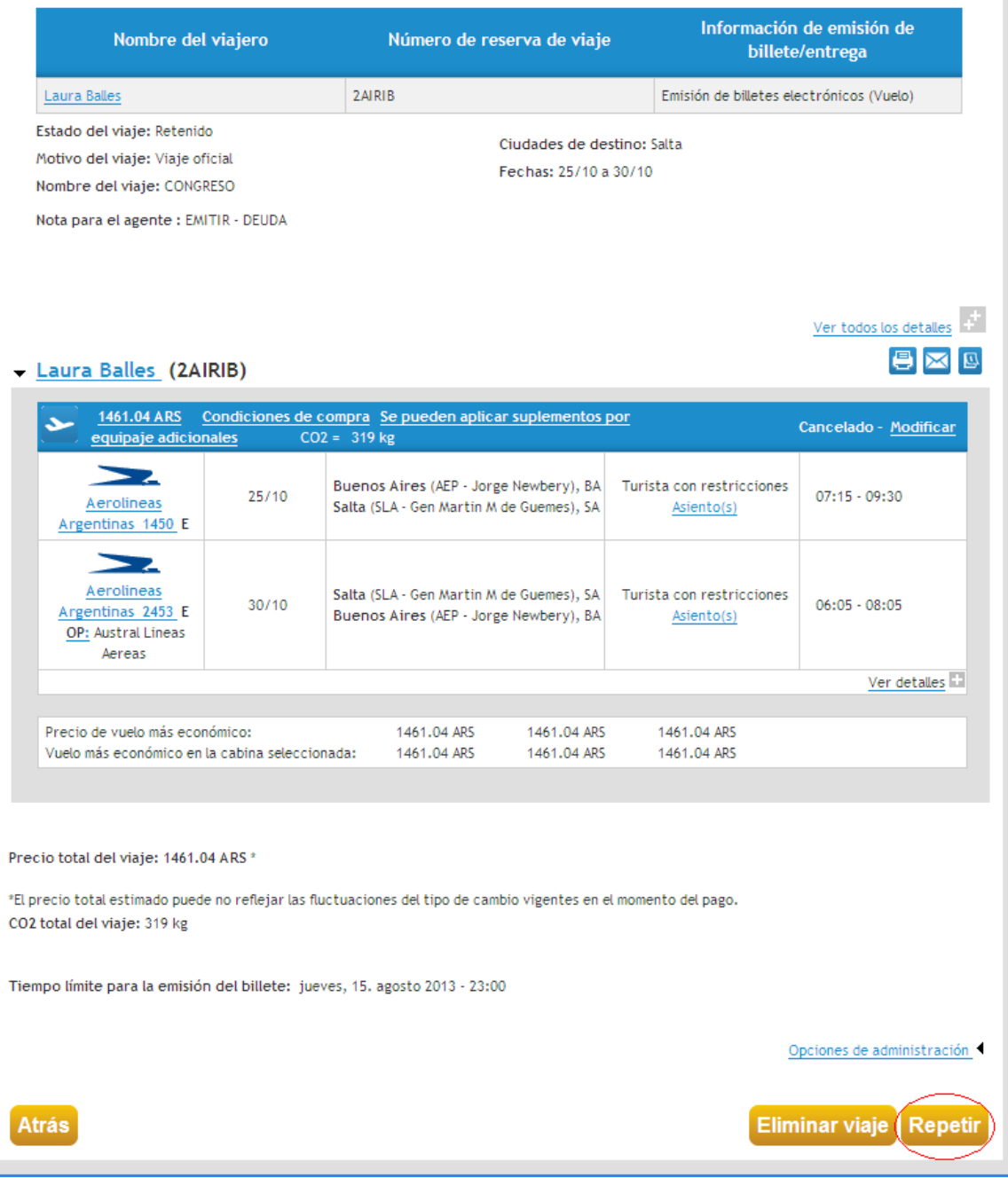

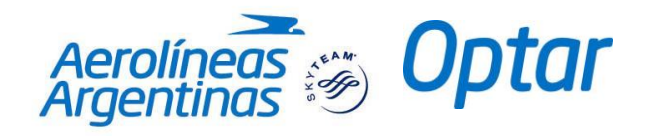

Esta opción permite crear una nueva reserva para el pasajero para el mismo par de ciudades.

Puede elegir:

- repetir una reserva seleccionando nuevas fechas y horarios (búsqueda por horario / búsqueda por tarifa), o bien

- repetir la misma reserva manteniendo la misma fecha y horario (directo).

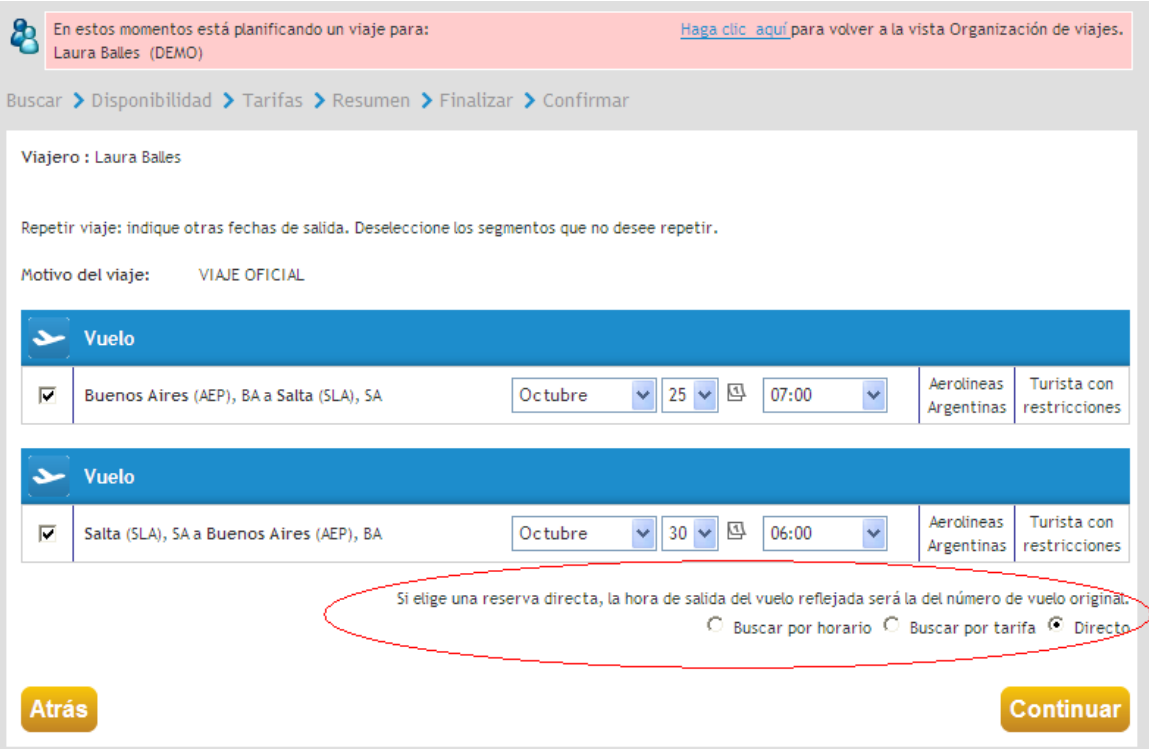

## **Nota:**

Al seleccionar la opción "Directo" el sistema creará la misma reserva con un nuevo vencimiento. Cabe aclarar que, en este caso, se deberá cancelar la reserva original para no generar duplicidad de la misma.

2-Hacer click en Continuar.

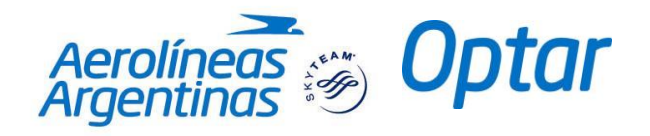

## **Aprobador de Viajes**

En caso de tener perfil **Aprobador**, podemos visualizar la siguiente pantalla:

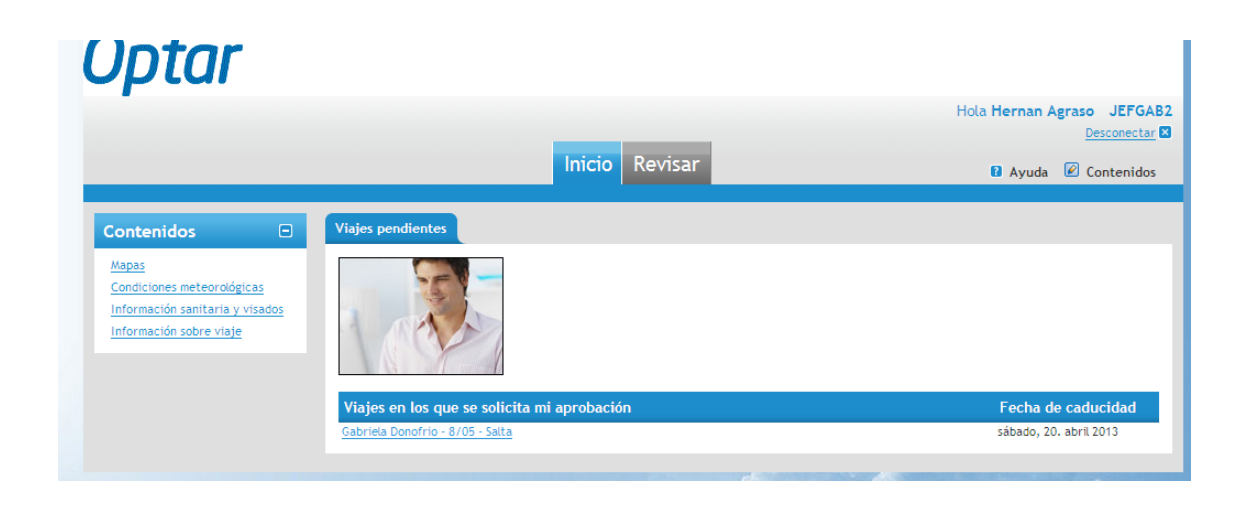

En el apartado "Viajes en los que se solicita mi aprobación", se pueden ver la lista de viajes pendientes de aprobación. Una vez ingresamos en el viaje a aprobar, nos encontraremos con la siguiente pantalla:

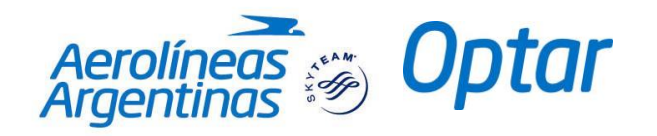

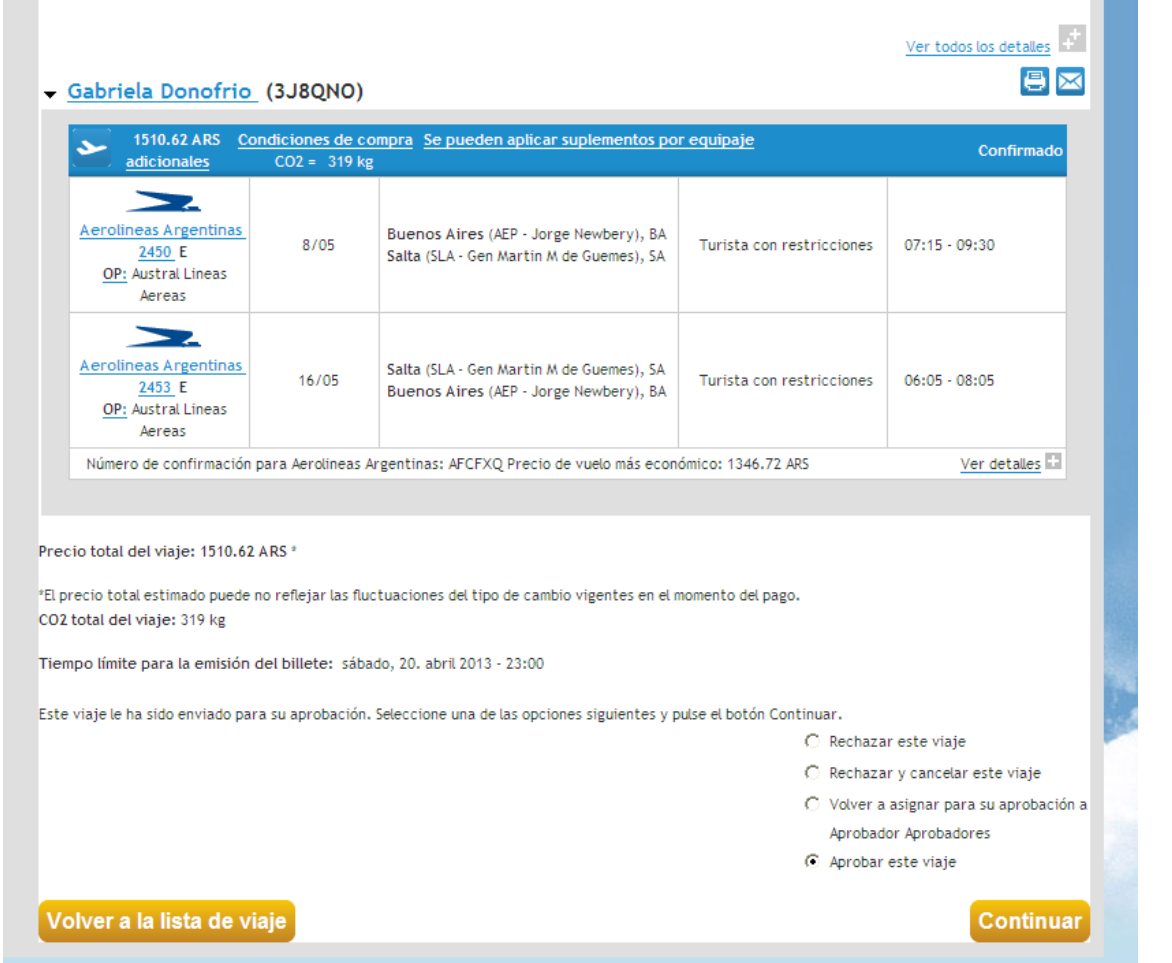

Allí se podrán ver las distintas opciones disponibles en cuanto a la reserva:

- Rechazar este Viaje: por algún motivo no se puede aprobar el viaje. La reserva sigue activa, no se cancela.
- Rechazar y cancelar este viaje: no se aprueba la emisión y se cancela la reserva.
- Volver a asignar para su aprobación a aprobar: enviarlo a aprobación de otro aprobador.
- Aprobar este viaje: confirmar la emisión de la reserva.

Para finalizar debemos aclarar que a lo largo del tiempo la interfaz de las pantallas puede modificarse de acuerdo a las actualizaciones del sistema.

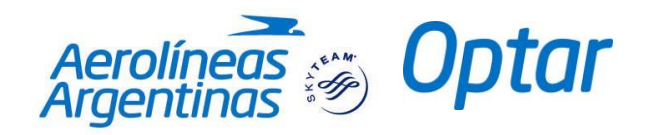

OPTAR Suipacha 1067 / 8vo piso / Capital Federal Coordinación: Ariel Carracedo / Hernán Agrasso Coordinación y Confección: Romina Forgione Laura Basilico

Contacto telefónico OPTAR: (54-11) 4130-3692/3694/3695/3696/3681-88

Capacitación Comercial Rivadavia 578 / 4to piso / Capital Federal

**Versión:** Septiembre de 2013

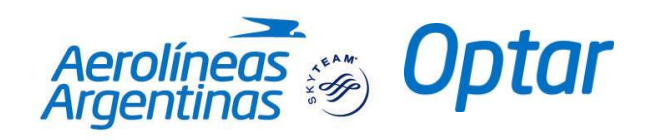

**INTENCIONALMENTE EN BLANCO**